小型一体化 PLC 使用手册

# 目录

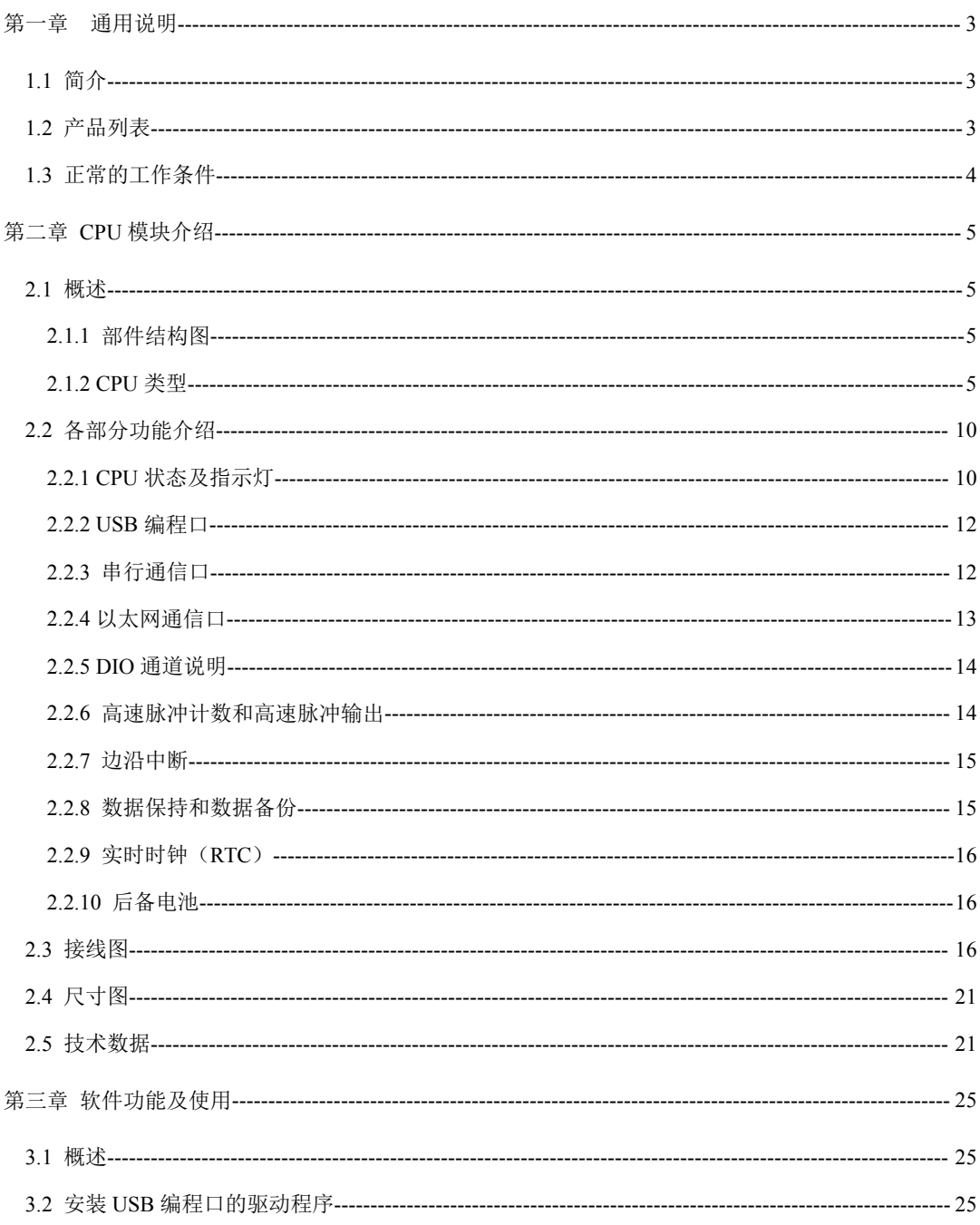

小型一体化 PLC 使用手册

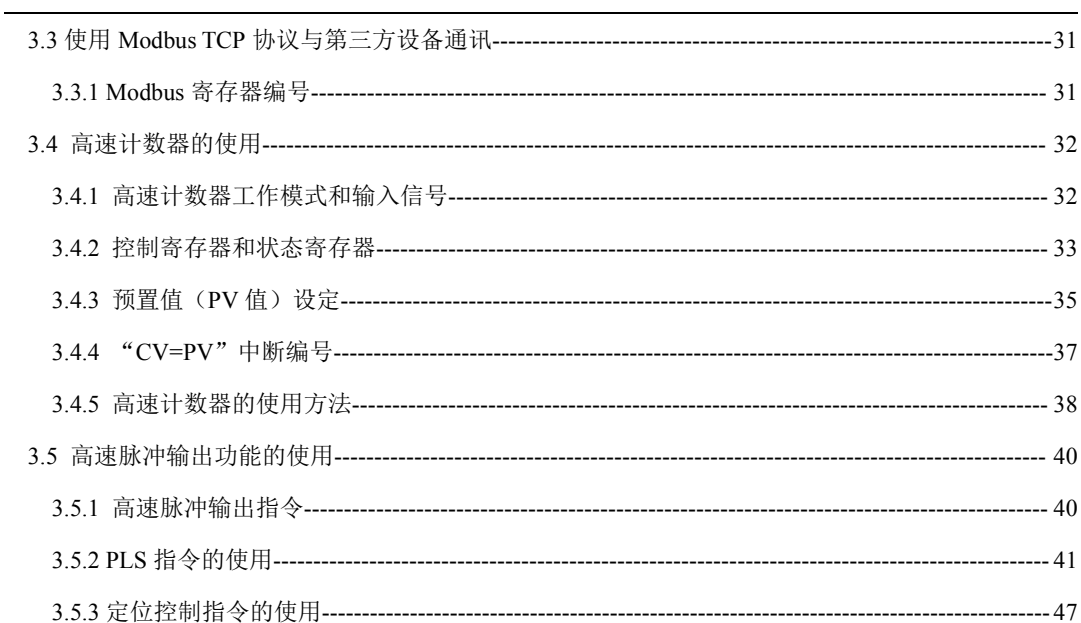

# <span id="page-2-0"></span>第一章 通用说明

# <span id="page-2-1"></span>**1.1** 简介

Kinco-K2 系列 PLC 属于小型一体化 PLC, 是步科公司推出的经济单机型产品。

在保证功能丰富、高性能、高可靠性的前提下,K2 优化硬件设计以降低成本,更提供了 USB 编 程口、Ethernet 接口、晶体管型 DIO 点(DI、DO 复用)、本体集成模拟量等更贴近用户需求的功能, 是具有很高性价比的小型 PLC 产品。

# <span id="page-2-2"></span>**1.2** 产品列表

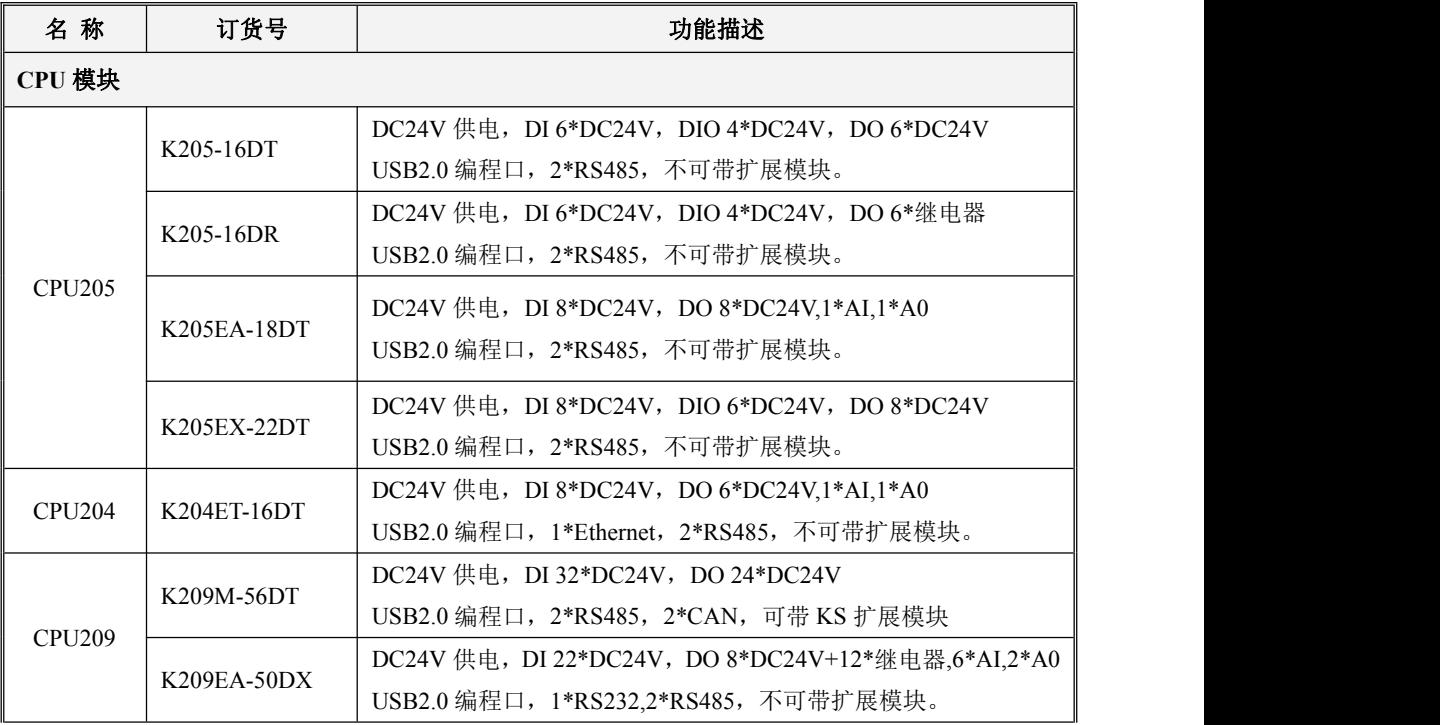

# <span id="page-3-0"></span>**1.3** 正常的工作条件

Kinco-K2 的设计符合 GB/T 15969.3-2007 (idt IEC61131-2: 2007)标准和测试规范。

下表描述了 Kinco-K2 正常的工作条件。使用时用户必须保证不超出表中规定的 PLC 工作条件。

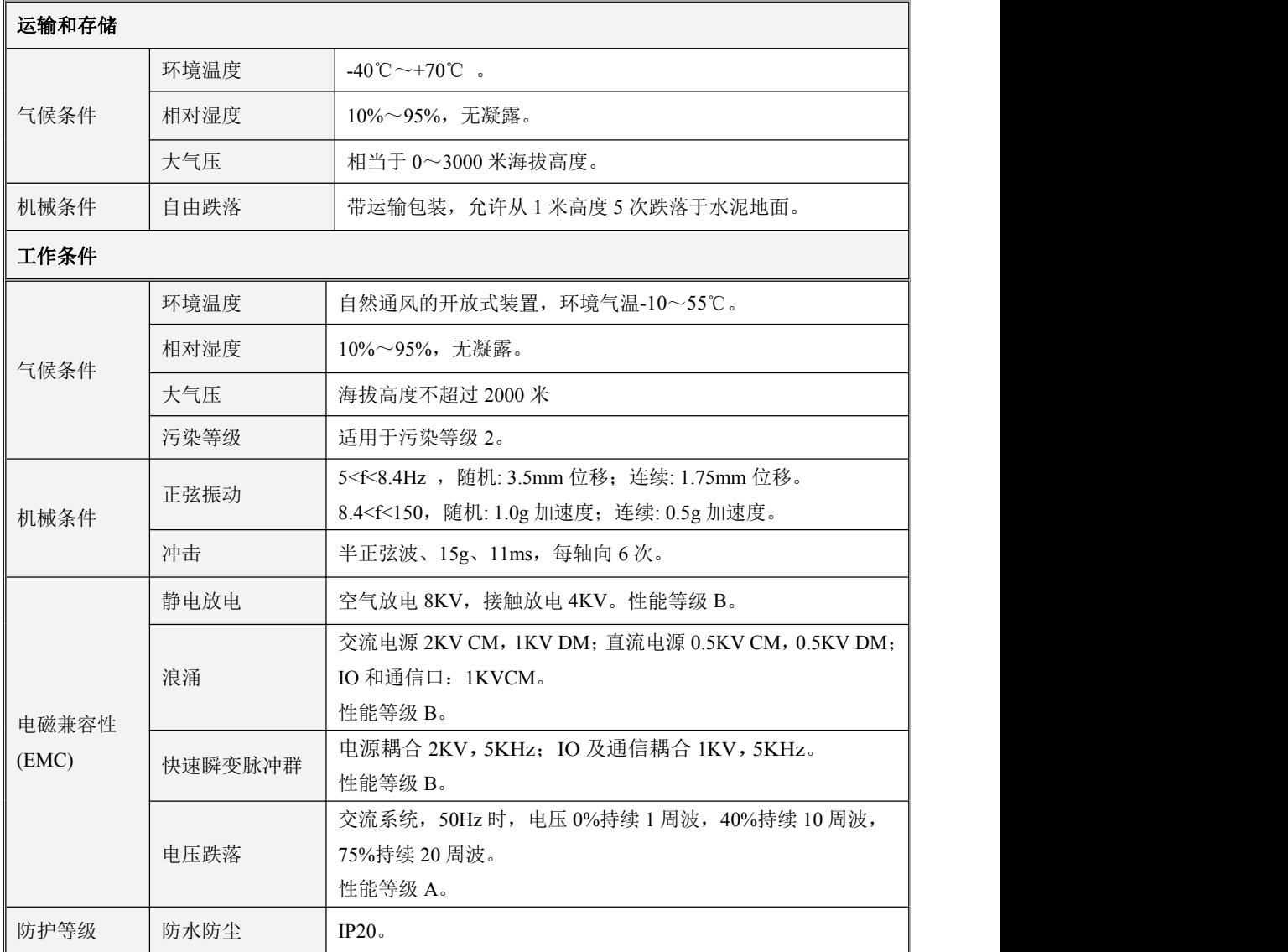

# <span id="page-4-0"></span>第二章 CPU 模块介绍

# <span id="page-4-1"></span>**2.1** 概述

# <span id="page-4-2"></span>**2.1.1** 部件结构图

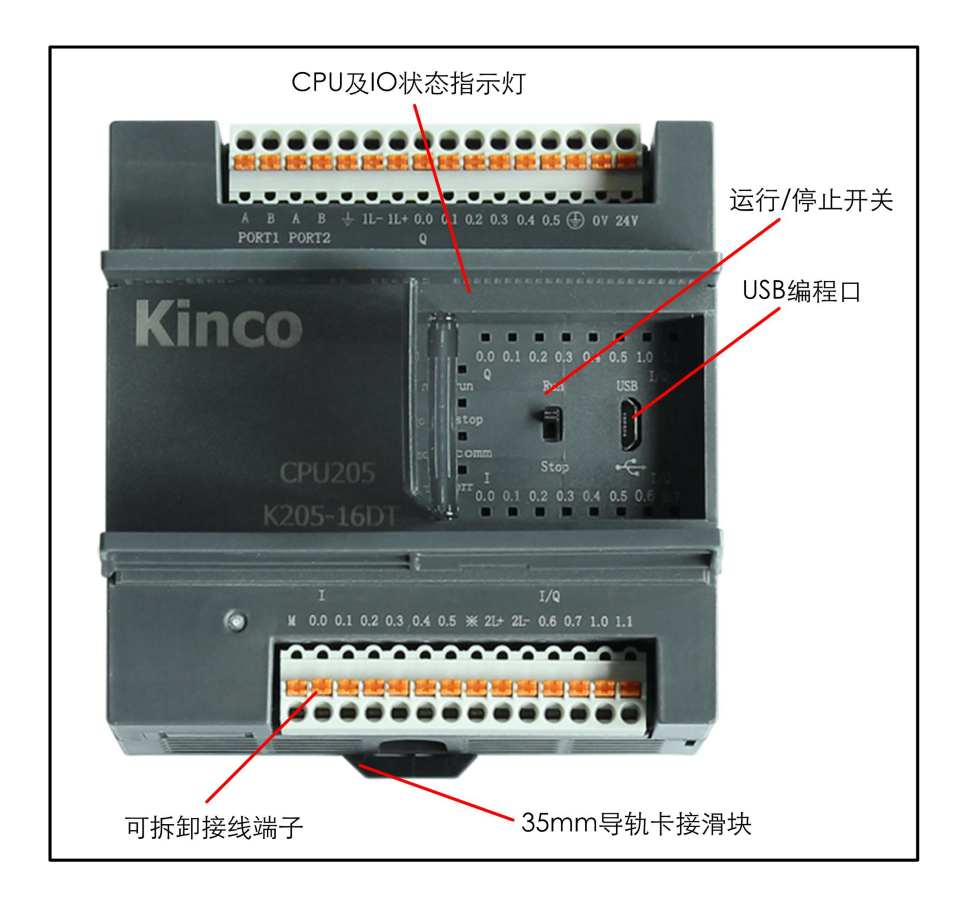

# <span id="page-4-3"></span>**2.1.2 CPU** 类型

Kinco-K2 提供了多种规格的 CPU, 供电电源均采用 DC 24V 的供电电压。 下表描述了各种类型 CPU 的主要技术参数。

小型一体化 PLC 使用手册

m.

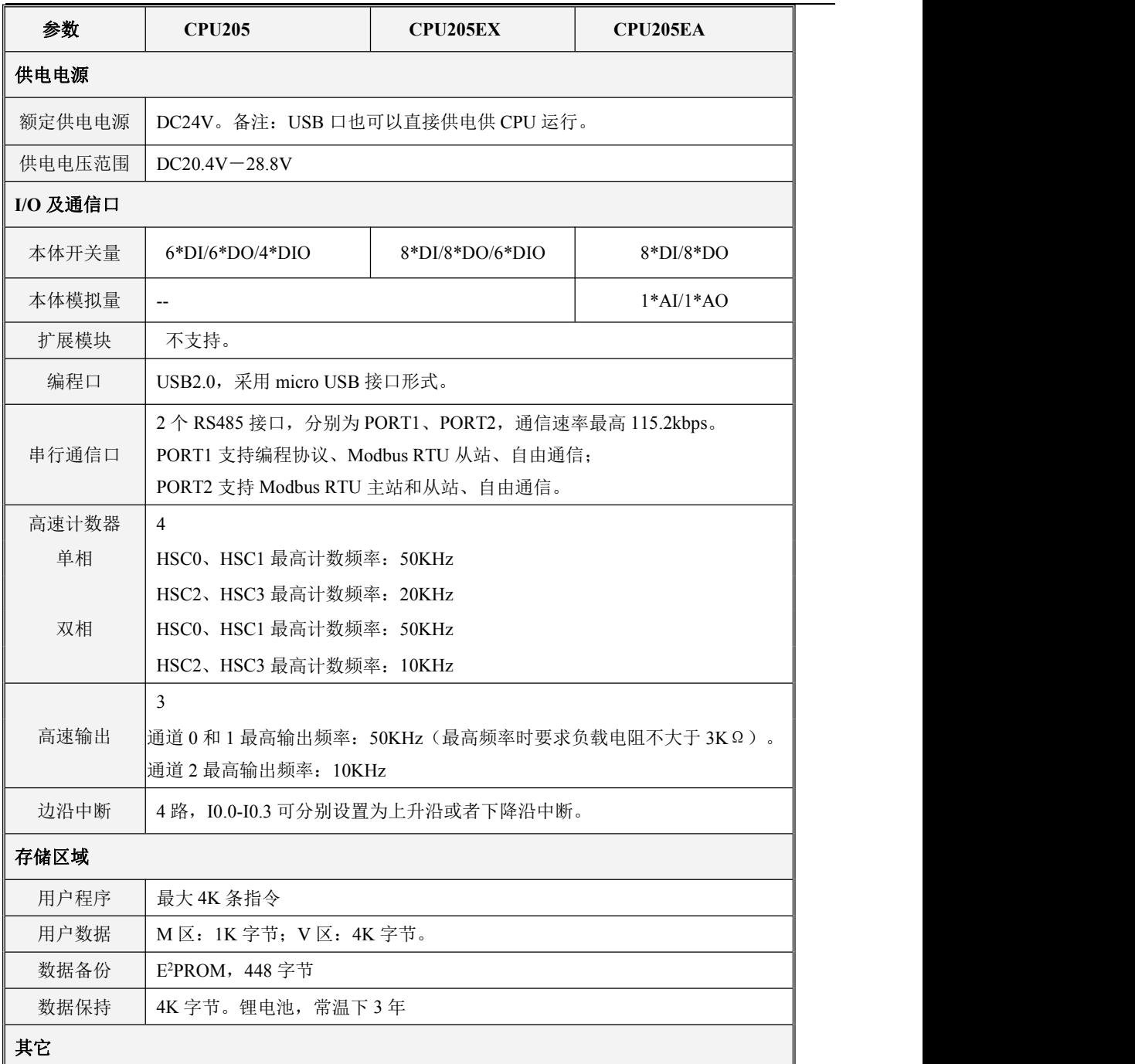

小型一体化 PLC 使用手册

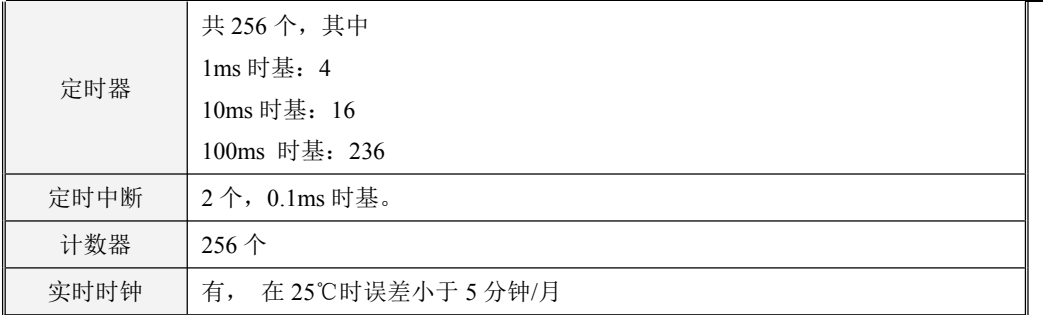

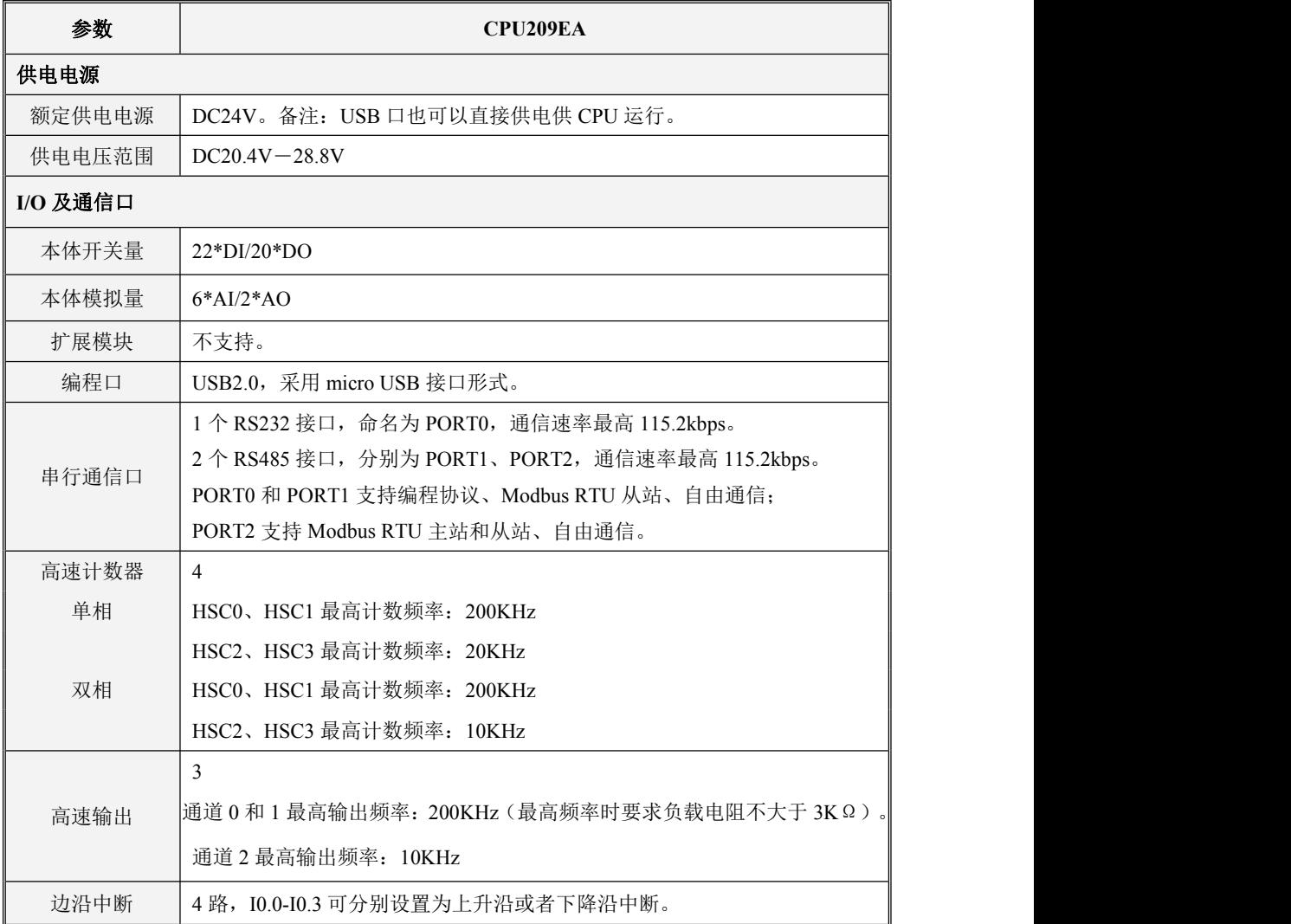

小型一体化 PLC 使用手册

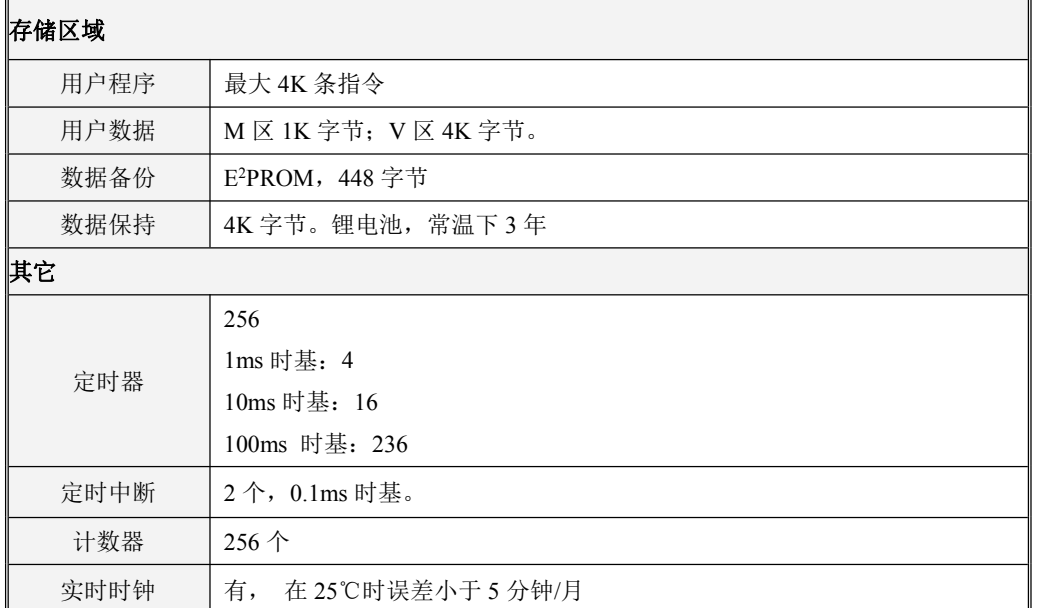

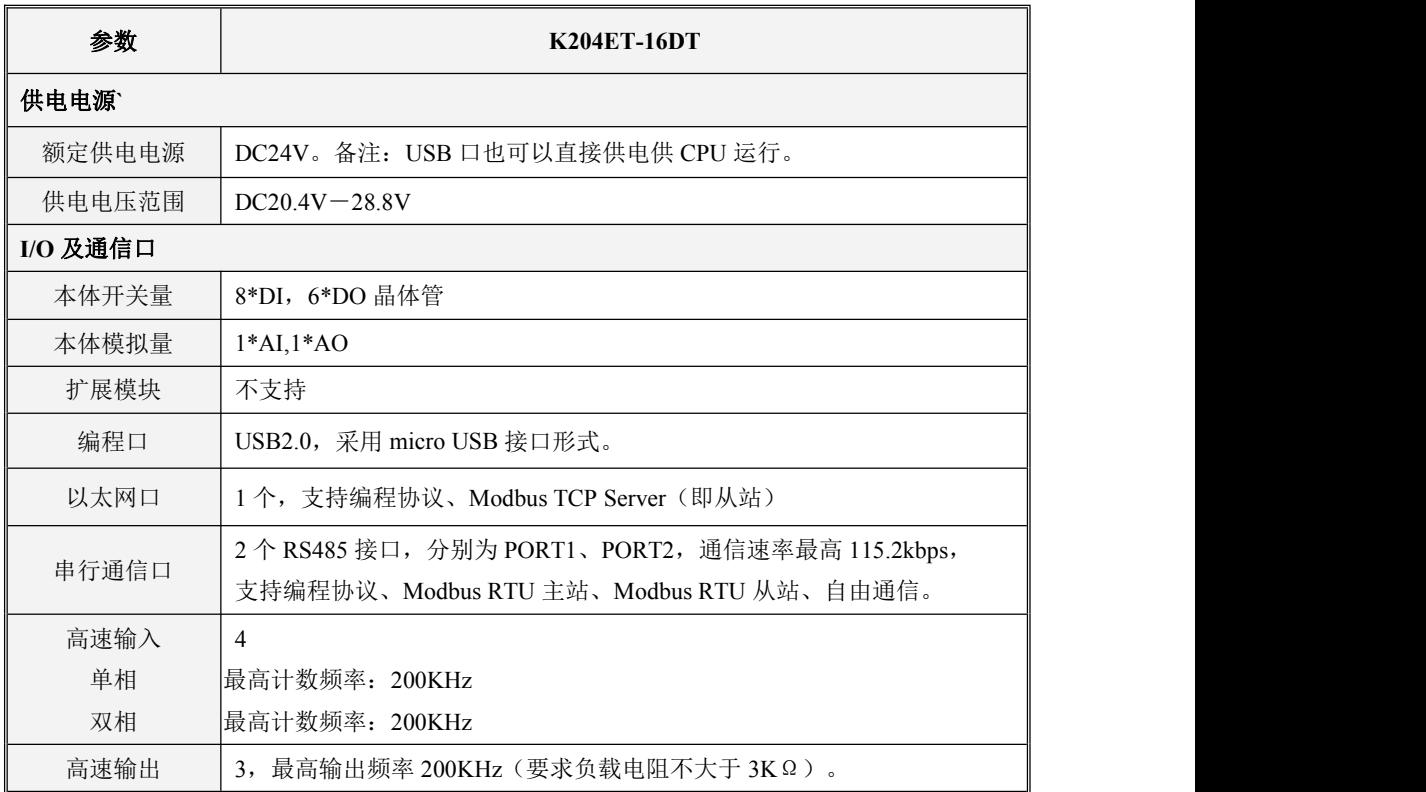

小型一体化 PLC 使用手册

 $\mathcal{L}_{\mathcal{A}}$ 

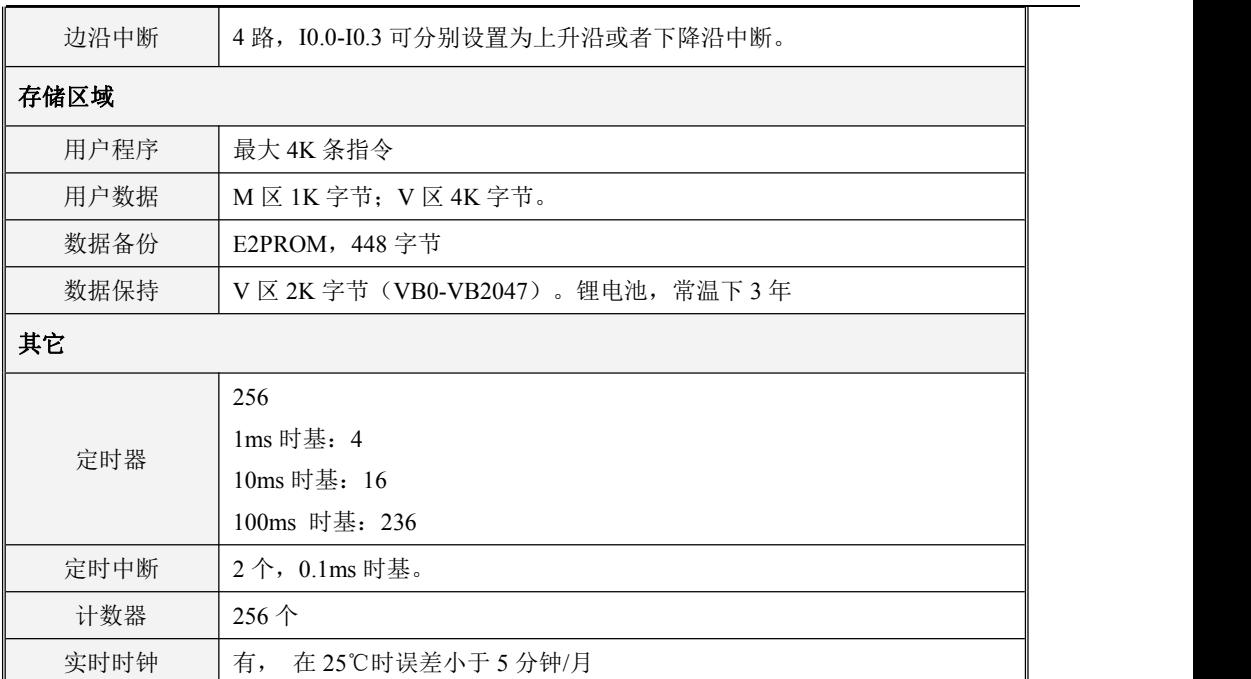

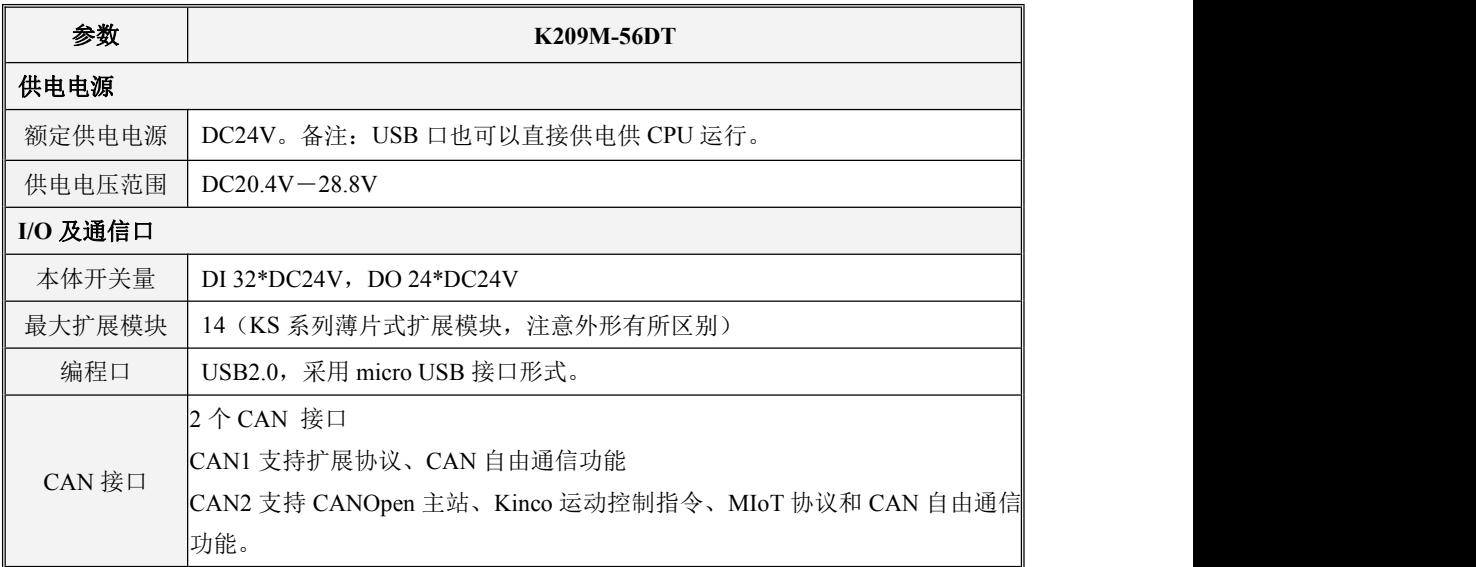

小型一体化 PLC 使用手册

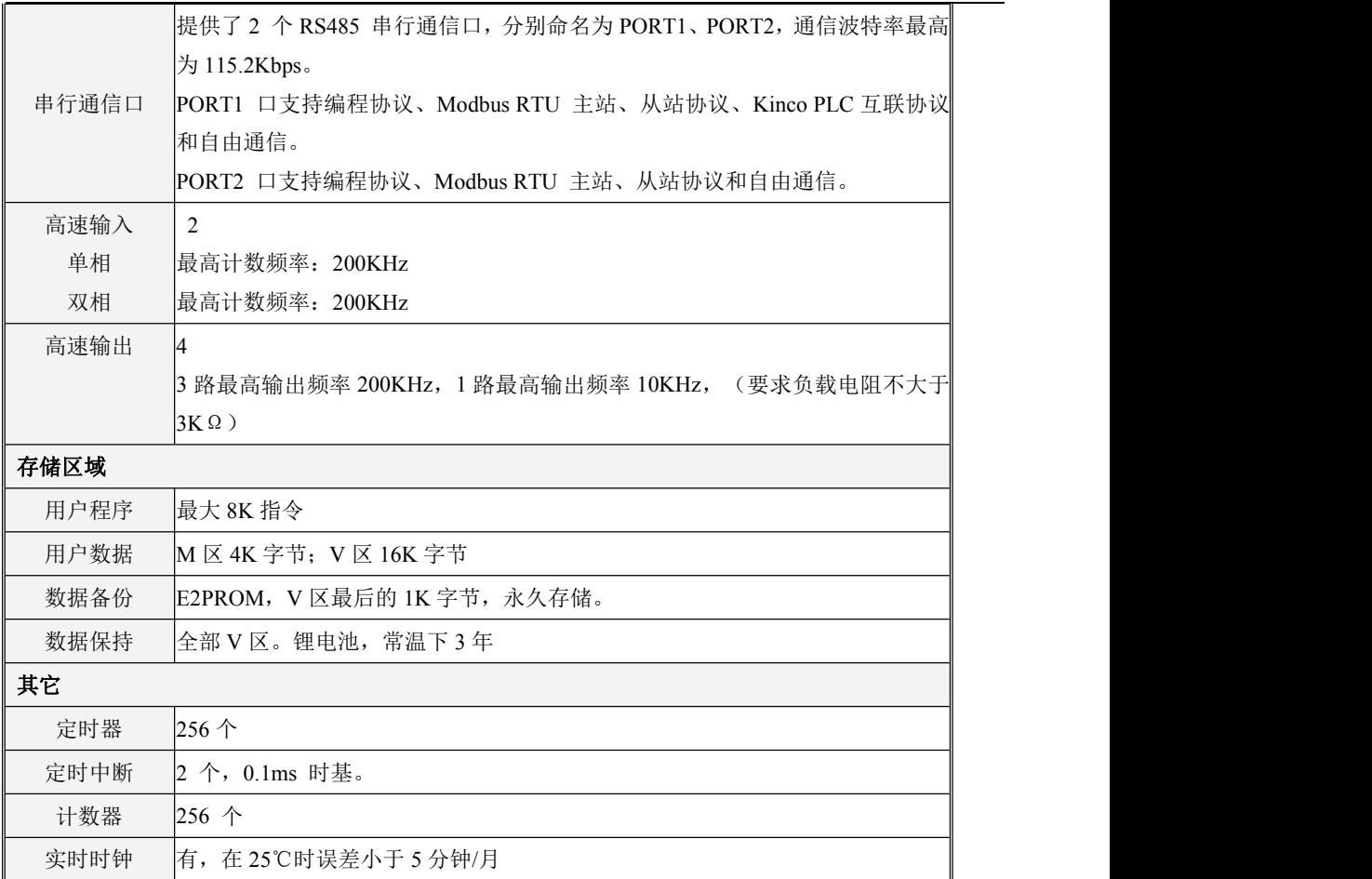

# <span id="page-9-0"></span>**2.2** 各部分功能介绍

# <span id="page-9-1"></span>**2.2.1 CPU** 状态及指示灯

CPU 模块有两种状态: 运行状态和停止状态。

在运行状态下,CPU 模块正常地循环执行主扫描任务和各种中断任务。在停止状态下,CPU 模块 仅处理部分通信请求(包括来自于 KincoBuilder 编程软件的编程、调试等命令,以及作为 Modbus RTU 从站响应主站的通信命令),同时将所有的输出点(DO、AO)立即输出为用户工程中【硬件配置】中 定义的"停机输出"值。

> 改变 CPU 状态

正常情况下,用户可以通过如下方法来改变 CPU 状态: 使用运行/停止开关; 在 KincoBuilder 软 件中执行【调试】->【启动…】或者【停止…】菜单命令。

这两种方法的组合操作结果如下表:

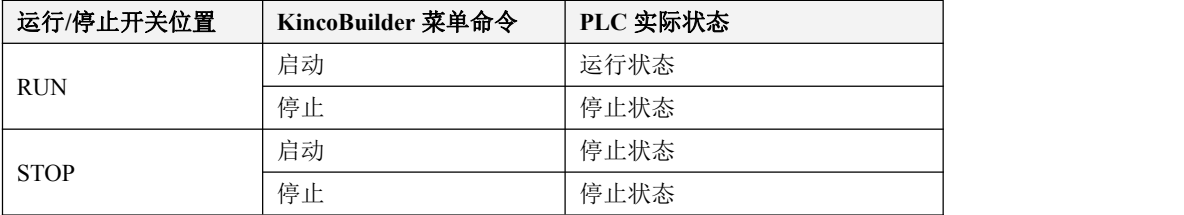

但是在发生以下情形时,无论运行/停止开关在什么位置,PLC 都将进入停止状态:

1) PLC 运行出错(严重错误、致命错误)导致 PLC 停止;

- 2) 用户使用了 STOP 指令将 PLC 置 STOP;
- 3) 下载程序中途失败,PLC 会维持之前的 STOP 状态。

此时,用户可以将运行/停止开关拨到 RUN 位置,手动让 PLC 进入运行状态,但是建议用户首先 排除引起 PLC 停止的原因, 然后再让它运行。

▶ CPU 指示灯

Run、Stop、Comm、Err 这 4 个指示灯用于指示 CPU 当前的工作情况。

【Run】:若 CPU 正处于运行状态,则 RUN 灯点亮。

【Stop】:若 CPU 正处于停止状态,则 STOP 灯点亮。

【Comm】: 任意一个通信口(PORT1/2)接收、发送时,Comm 灯都会闪烁。

【Err.】:若 CPU 检测到用户程序或者模块本身发生错误,则点亮 Err 灯。K2 将错误分为三个等级: 致命错误、严重错误、一般错误。当 CPU 检测到错误时, 会根据错误的等级采取不同的处理措施,同 时点亮 Err 灯,并将具体的错误码根据发生的先后次序依次存储下来,以供用户读取并进行分析。

CPU209EA 将 PORT1 和 PORT2 的通信指示灯区分开了,提供了如下两个指示灯:

【Port1】:通信口 PORT1 的接收、发送,Comm 灯都会闪烁。

【Port2】:通信口 PORT2 的接收、发送,Comm 灯都会闪烁。

### <span id="page-11-0"></span>**2.2.2 USB** 编程口

K2 提供了一个 USB2.0 接口,这个接口只能作为编程口。它采用了 Micro USB 的接口形式,这种 接口形式在智能手机上应用非常广泛,用户可以直接使用同样接口的手机数据线作为 K2 的编程电缆。 但需要注意的是手机线,有些线缆只能用于充电,不能传输数据!

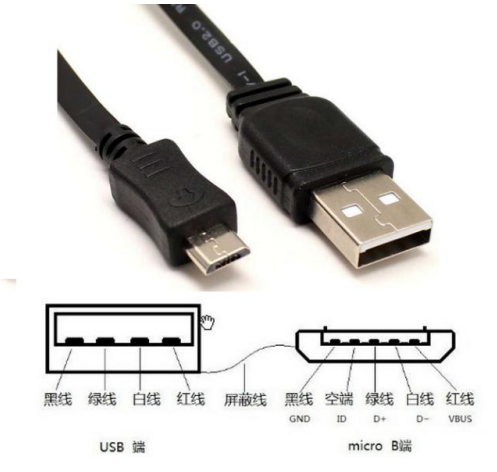

在电脑上,K2 编程口作为一个虚拟串口,首次使用时必须先安装驱动程序。当安装完成最新版 本的 Kincobuilder 编程软件后,在安装目录下面的 \ Drivers 目录下面存放着 K2 编程口针对各个版本 Windows 系统的驱动程序,目前支持 Windows XP、Windows 7 和 Windows 8 系统。当第一次使用编 程数据线连接 K2 和电脑时,Windows 系统会自动检测到新硬件并提示安装驱动程序,此时用户根据 自己的 Windows 版本选择相应目录下的驱动程序即可。

### <span id="page-11-1"></span>**2.2.3** 串行通信口

K2 系列 CPU 模块都提供了 2 个或者更多串行通信口, 其中 RS232 口命名为 PORT0, RS485 接 口分别命名为 PORT1、PORT2。串行通讯口的波特率最高为支持 115.2kbps。PORT0、PORT1 口既可 以用作编程口,也支持 Modbus RTU 从站协议和自由通信。PORT2 口支持 Modbus RTU 主、从协议 和自由通信。支持各种 CPU 模块的通信口数量及位置如下表:

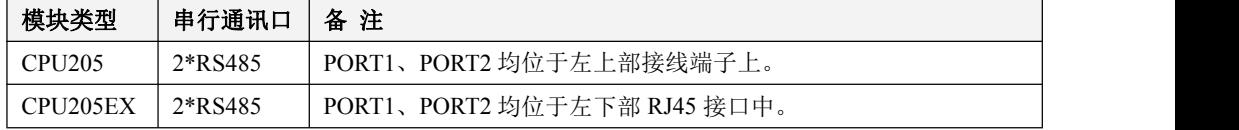

小型一体化 PLC 使用手册

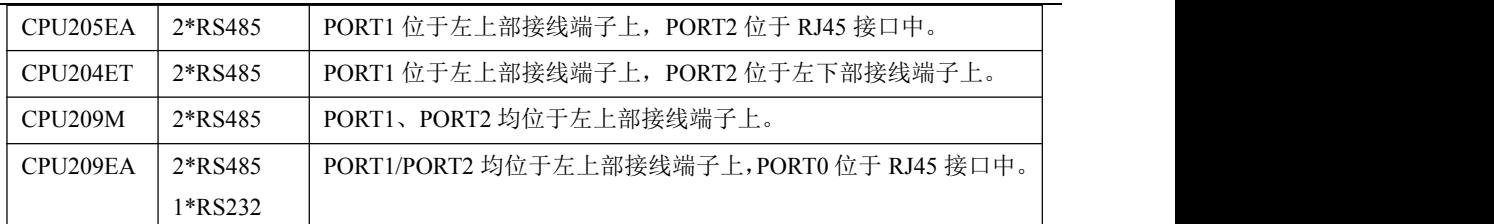

RJ45 接口的管脚描述如下。

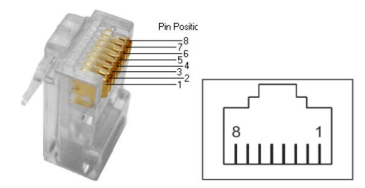

各通信口的接线图请参见章节的 2.3 [接线图](#page-15-3) 。

### <span id="page-12-0"></span>**2.2.4** 以太网通信口

部分 K2 产品提供了符合标准 [IEEE](https://baike.baidu.com/item/IEEE)802.3 规范的 Ethernet 接口。该接口支持编程协议,可以作为 编程口使用,另外也支持 Modbus TCP Sever, 即通常说的"从站"功能。

通信电缆采用直通电缆(直连线)或者交叉电缆(交叉线)均可。K2 的以太网接口提供了"自动 协商"功能, 当插入电缆后, K2 会跟通信对方自动进行协商以确定所用电缆类型。

用户可以通过 USB 口、串口或者以太网口自身来修改以太网接口的参数:在 KincoBuilder 软件中 执行【工具】--【TCP/IP 参数配置】菜单命令,将弹出如下对话框,用户可以读取或者修改参数。

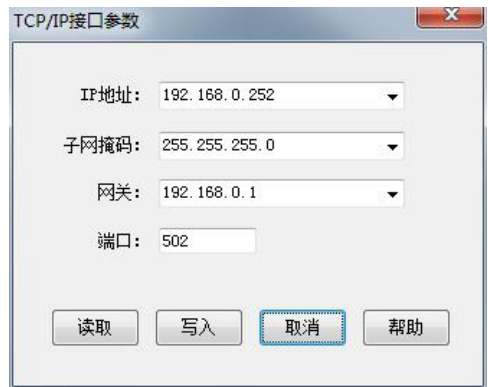

在局域网内,位于同一网段(即 IP 地址的前三段数字要相同,最后一段不同)的 PLC、PC 之间 才能相互通信。

,

#### <span id="page-13-0"></span>**2.2.5 DIO** 通道说明

部分晶体管型 DO 规格的 K2 产品提供了一定数量的 DIO 点。每个 DIO 通道均既可以用作 DI(源 型), 也可以用作 DO(源型), 其信号形式为 DC24V。至于一个通道用作 DI 或者 DO, 用户不需要 作任何配置,只需根据实际需要接线使用,同时在程序中操作相应的映像区地址即可。相比于固定 IO 类型的 PLC,具有相同 IO 点数的 K2 模块显然能够适应更多的应用。

每个 DIO 通道在 CPU 的 I 区和 O 区中均占有 1 位地址, 即每个通道均有两个地址: DI 地址和 DO 地址。在用户程序中需要注意:若某通道被实际用作 **DI**,则避免操作该通道的 **DO** 地址;同样地, 若某通道被实际用作 **DO**,则要避免操作该通道的 **DI** 地址。

例如,  $I/O$   $0.6$  是一个 DIO 通道, 它占用了两个地址  $10.6$  和  $00.6$ 。若用户需要将它用做 DI, 那么 直接将输入信号接入到该通道,同时在程序中使用 I0.6 即可,注意这种情况下避免操作 Q0.6。若用户 需要将它用作 DO, 那么将该通道接到相应的执行设备,同时在程序中对 O0.6 赋值即可, 注意这种情 况下也避免读取 I0.6。

#### <span id="page-13-1"></span>**2.2.6** 高速脉冲计数和高速脉冲输出

K2 提供了 4 路高速计数器,编号为 HSC0 至 HSC3。K209M 提供 2 路高速计数器,编号为 HSC0、 HSC1。高速计数器支持多种模式,可以进行单相、双相(Up/Down)、AB 相(1倍频和4倍频)等 计数。各系列 CPU 最高计数频率如下

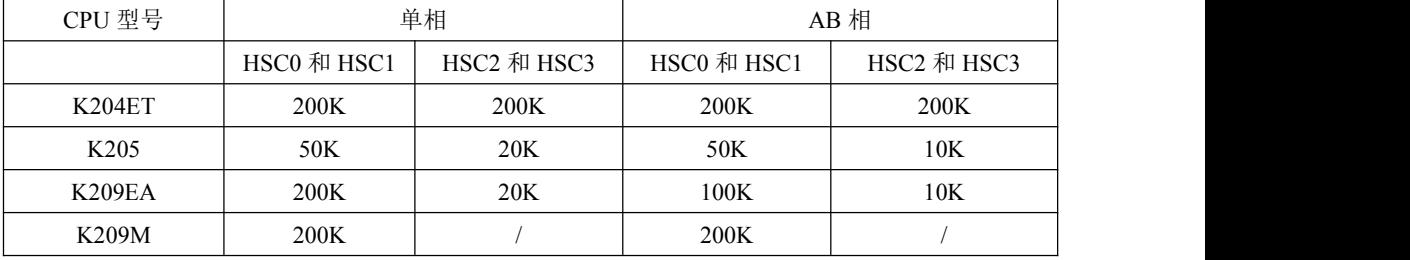

另外, K2 也提供了 3 路高速输出, 所用通道分别为 O0.0、O0.1 和 O0.4, 都支持 PTO (脉冲串) 和 PWM(脉宽调制)方式输出。各系列 CPU 最高输出频率如下(注意:Q0.0 和 Q0.1 最高输出频率 时要求负载电阻不大于 3KΩ)。

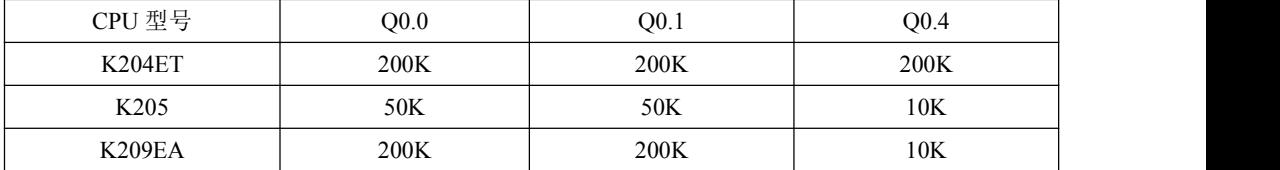

小型一体化 PLC 使用手册

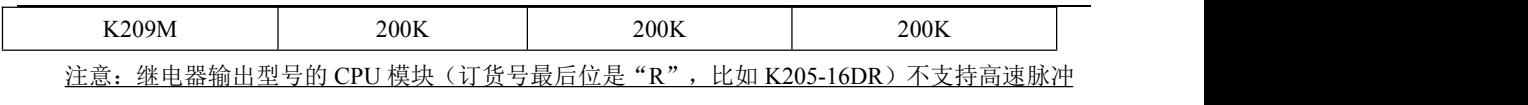

输出功能!

### <span id="page-14-0"></span>**2.2.7** 边沿中断

CPU 本体的输入点 I0.0—I0.3 支持边沿中断功能,可以利用输入信号的上升沿和下降沿产生中断。 利用这一功能够快速捕捉到输入的上升沿或下降沿,对一些脉冲宽度小于 CPU 扫描周期的输入信号实 现快速响应。

#### <span id="page-14-1"></span>**2.2.8** 数据保持和数据备份

数据保持是指在 CPU 模块 RAM 中的数据在断电后保持为断电瞬间的状态,并供 CPU 在下一次 上电的时候使用。CPU 模块内部均提供一个后备锂电池(不可充电,可更换)用于数据保持功能。在 断电时,后备电池为 RAM 供电并保持 RAM 中的数据。用户需要使用 KincoBuilder 软件在用户工程的 【PLC 硬件配置】中选择需保持的数据区类型(如 V 区、C 区等)及起止范围。常温下,电池典型寿 命为 5 年,断电电保持的时间累计不小于 3 年。

数据备份是指 CPU 模块在永久存储器中开辟一个区域,用于存放用户数据,该区域内的数据断电 永久不会丢失,并供 CPU 在下一次上电的时候使用。**CPU** 模块提供了 **E2PROM** 存储器用于数据备 份功能**,** 由于 **E2PROM** 只有 **100** 万次的写入寿命,因此用户注意尽量避免永久备份那些变化频繁的 数据**!**

V 区中的最后 448 个字节(即 VB3648--VB4095)是数据备份区域,该区域中的数据会自动备份 到永久存储器中。K2 默认的永久保持区域与 K5 保持一致,即为 VB3648--VB3902。若要使 VB3903--VB4095 也成为永久保持区域,则需要在【PLC 硬件配置】中讲行配置,如不讲行配置,则 这个区域的数据不会自动备份。配置界面如下图:

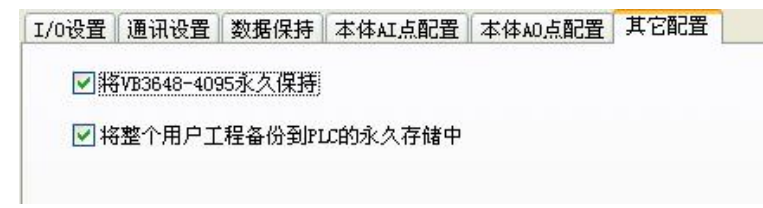

## <span id="page-15-0"></span>**2.2.9** 实时时钟(**RTC**)

CPU本体内都集成了实时时钟(RTC),可提供实时的时间/日历表示。在第一次使用RTC时,用户需 要通过在KincoBuilder中执行【PLC】->【调整CPU时钟…】菜单命令来设置时钟,之后就可以使用读写 实时时钟的指令(READ\_RTC、SET\_RTC、RTC\_W、RTC\_R),实现与相关的控制应用。

CPU断电后,实时时钟依靠后备电池的供电来维持运行,常温下,电池典型寿命为5年,断电保持的 时间累计不小于3年。

### <span id="page-15-1"></span>**2.2.10** 后备电池

K2允许使用特定规格的锂电池作为后备电池。当断电时,后备电池用于给实时时钟供电来维持时钟 的运行,同时也给RAM供电来进行数据保持。

后备电池可以拆卸,在模块侧面上部是电池盒的位置,电池就安装在电池盒 中。当后备电池耗完电后,用户可以打开电池盒自行更换一个新的电池。

电池为CR2032带连接器的3V锂电池,形状如下图,用户可以单独订购电池。 (订货型号:MALAK CR2032-加线)。

## <span id="page-15-3"></span><span id="page-15-2"></span>**2.3** 接线图

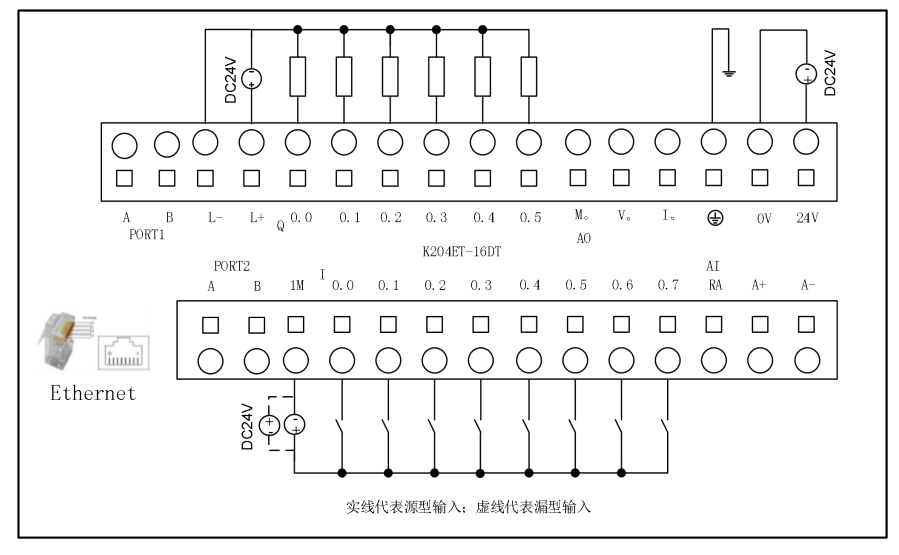

图 2-1 K204ET-16DT 接线图

小型一体化 PLC 使用手册

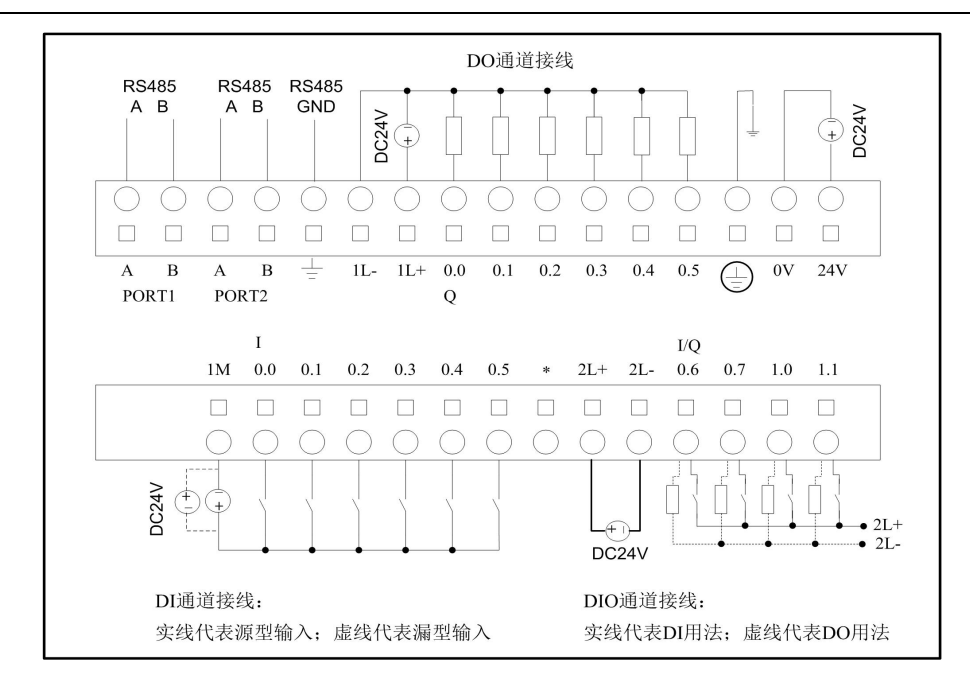

图 2-2 K205-16DT接线图

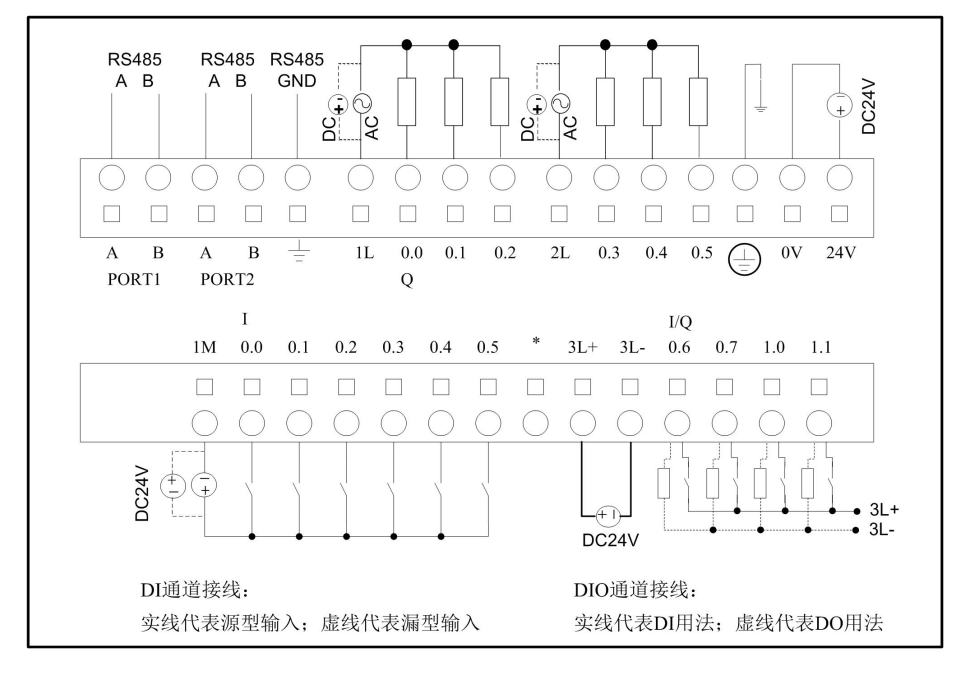

图 2-3 K205-16DR 接线图

小型一体化 PLC 使用手册

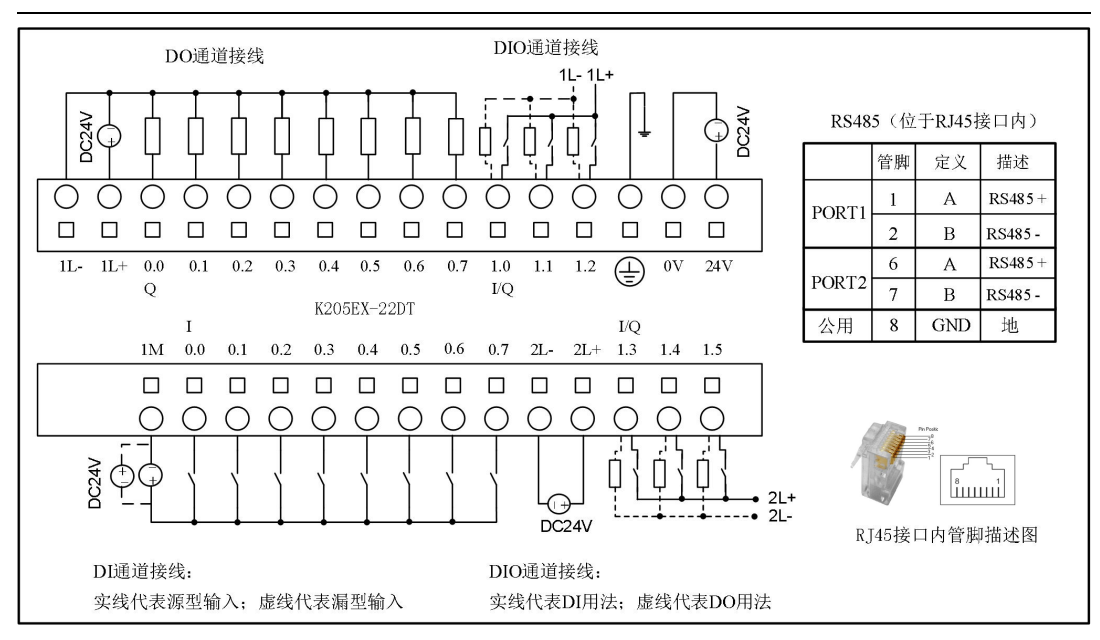

图 2-4 K205EX-22DT 接线图

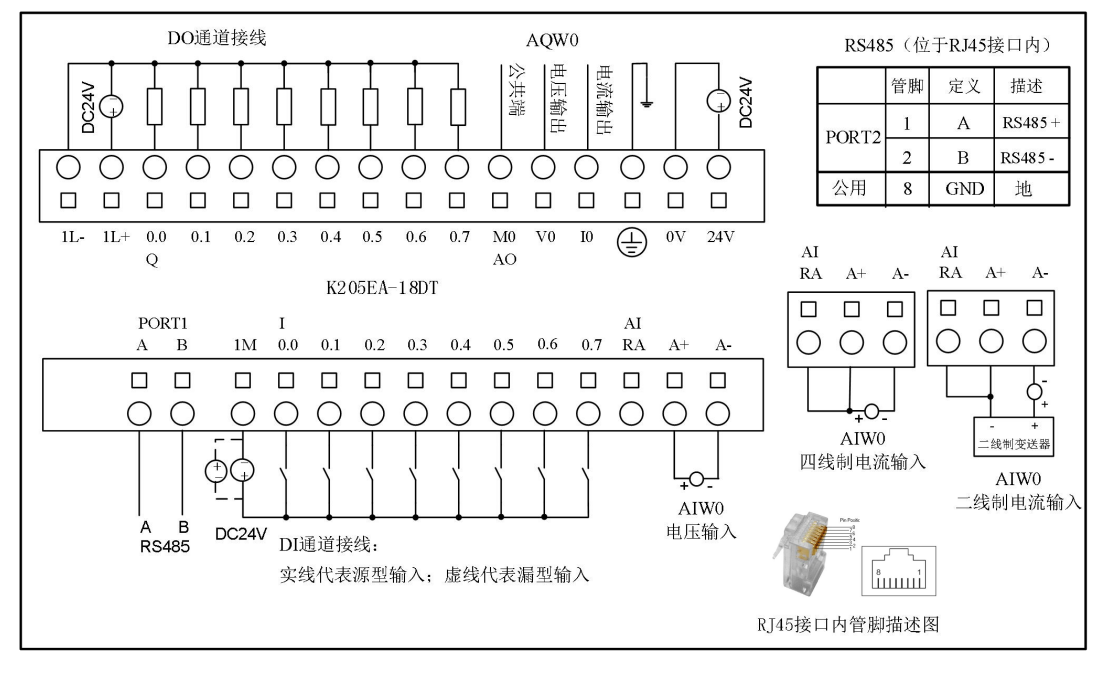

图 2-5 K205EA-18DT 接线图

小型一体化 PLC 使用手册

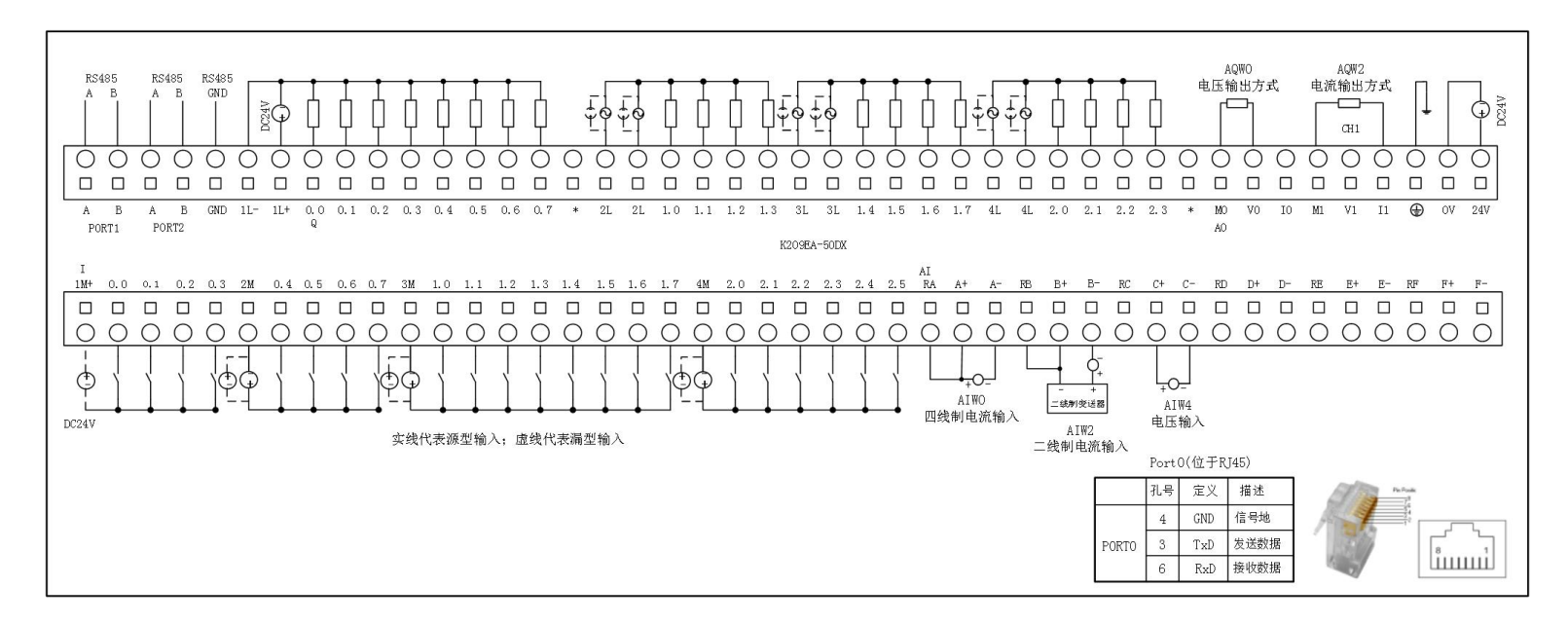

图 2-6 K209EA-50DX 接线图

小型一体化 PLC 使用手册

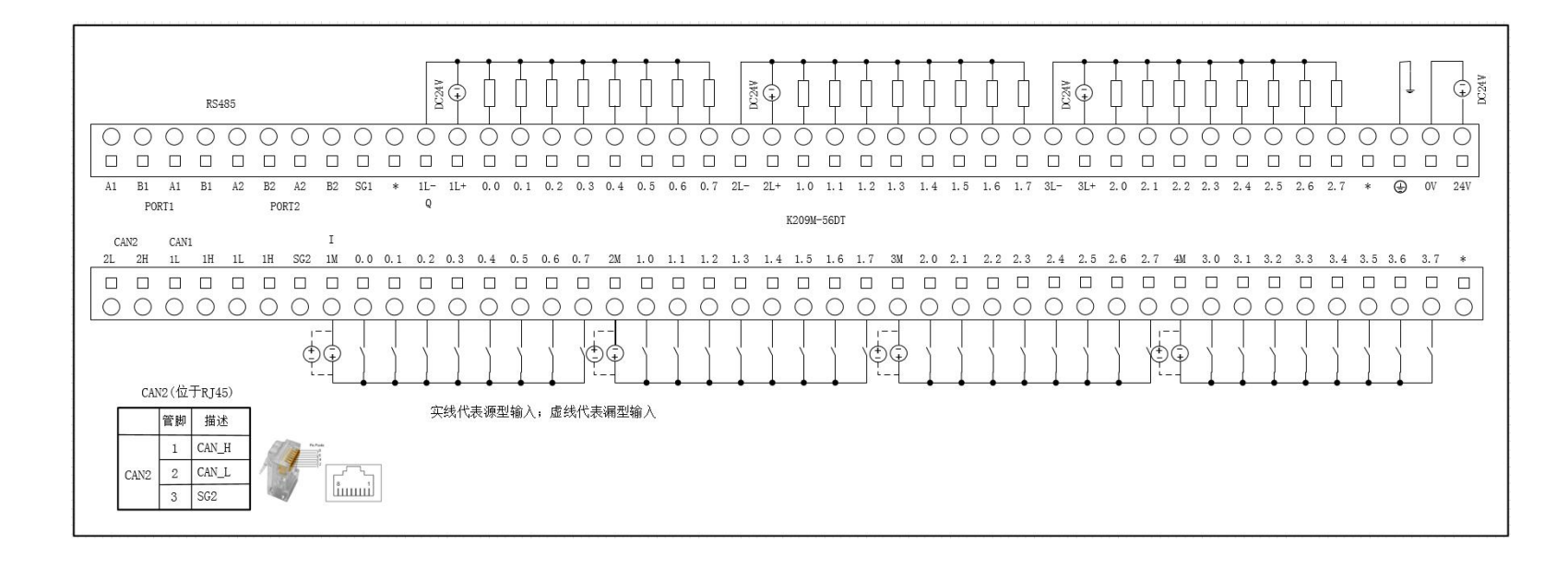

图 2-7 K209M-56DT 接线图

# <span id="page-20-0"></span>**2.4** 尺寸图

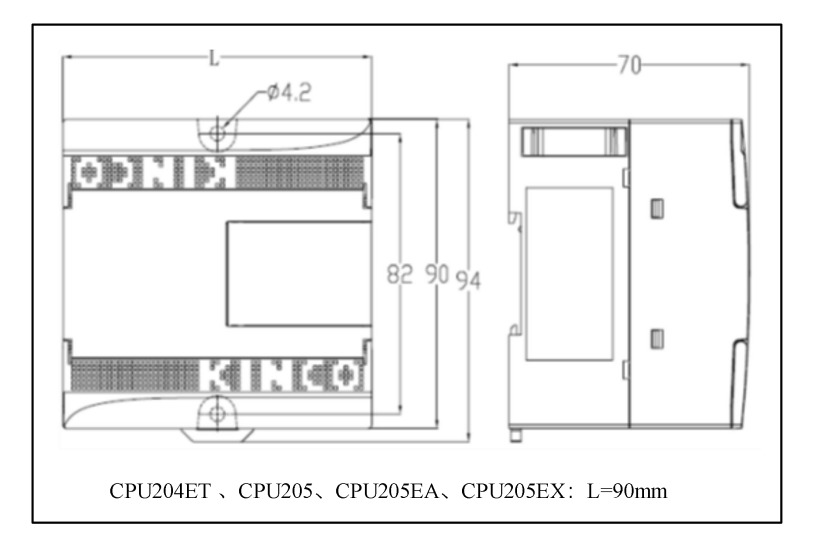

K205/204ET 外形尺寸图

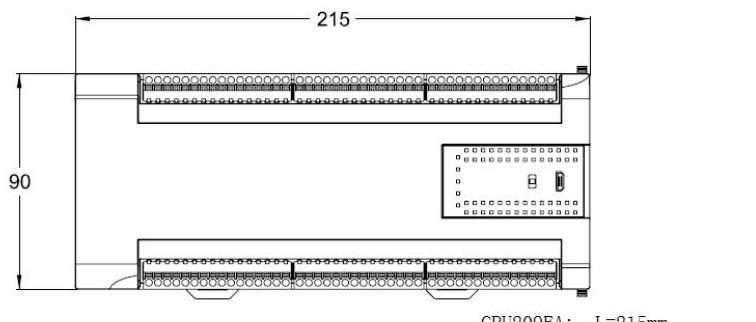

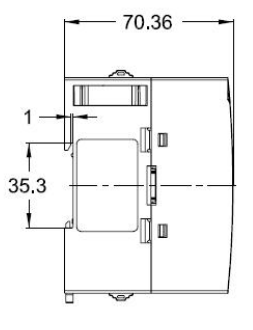

CPU209EA: L=215mm

K209 外形尺寸图

# <span id="page-20-1"></span>**2.5** 技术数据

> 本体 DI 通道参数

| 输入类型   | 源型/漏型             |
|--------|-------------------|
| 都定输入电压 | DC24V,最高允许 DC30V。 |
| 都定输入电流 | 3.5mA@24VDC       |

小型一体化 PLC 使用手册

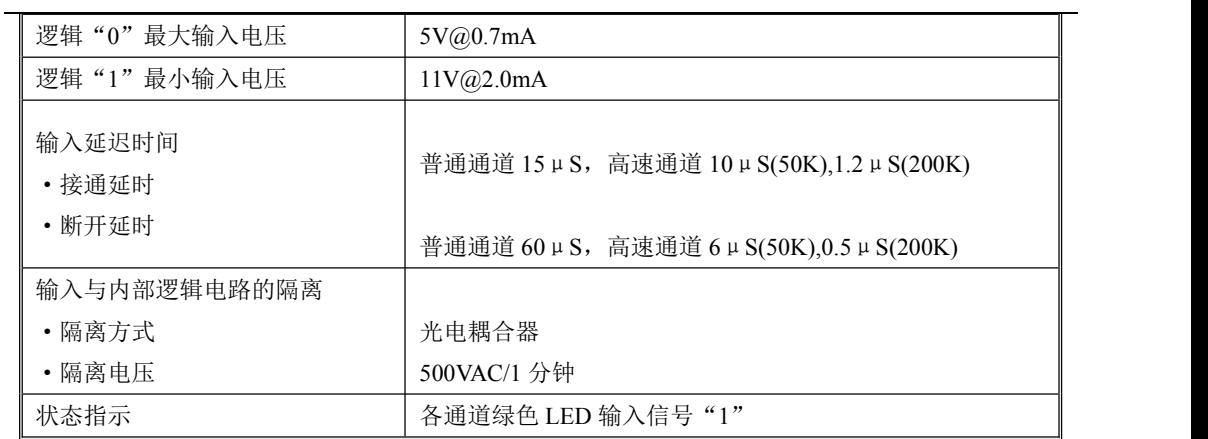

## 本体 DO 通道参数(晶体管型)

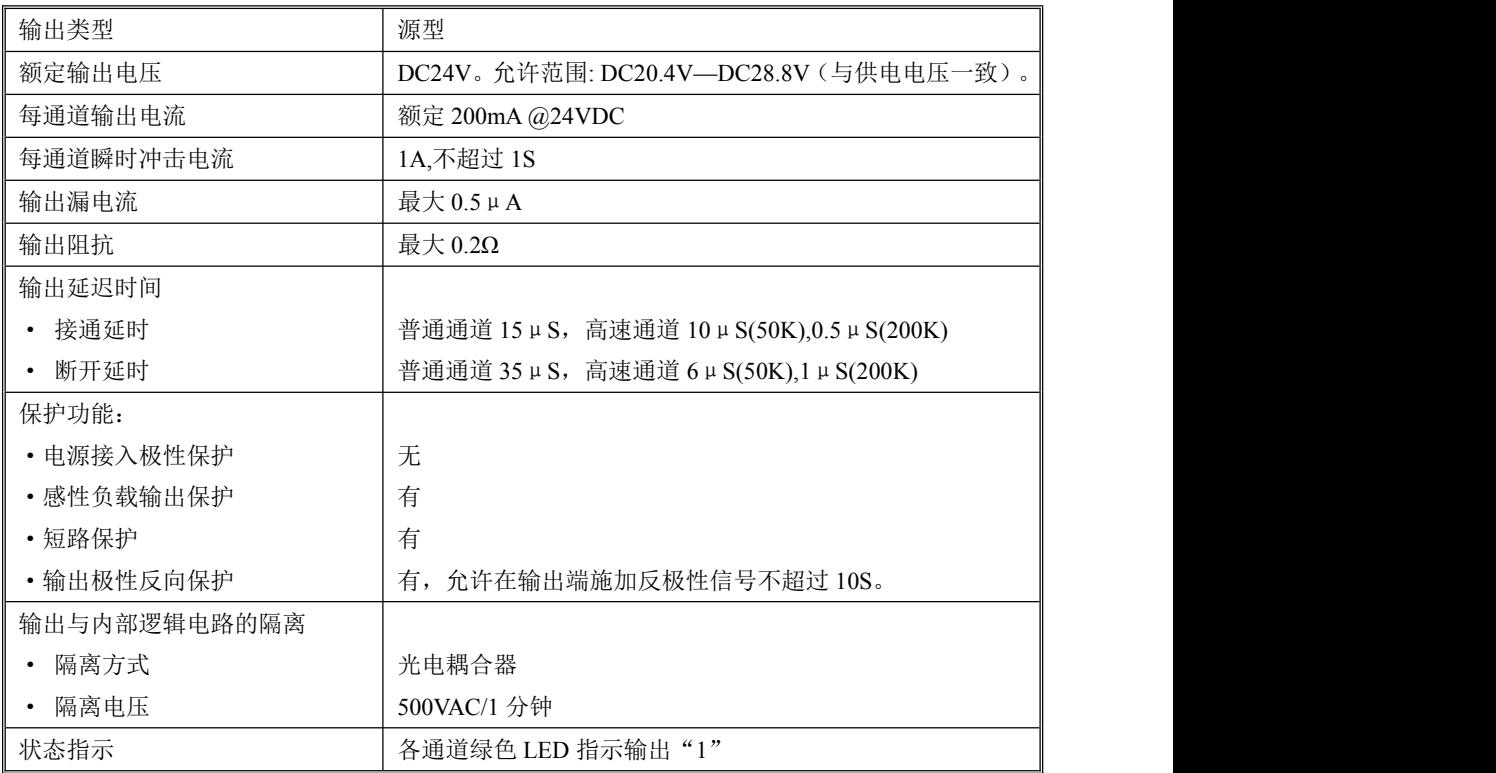

本体 DIO 通道参数(晶体管型)

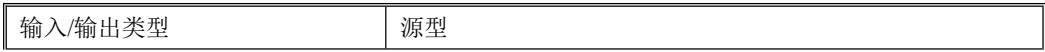

小型一体化 PLC 使用手册

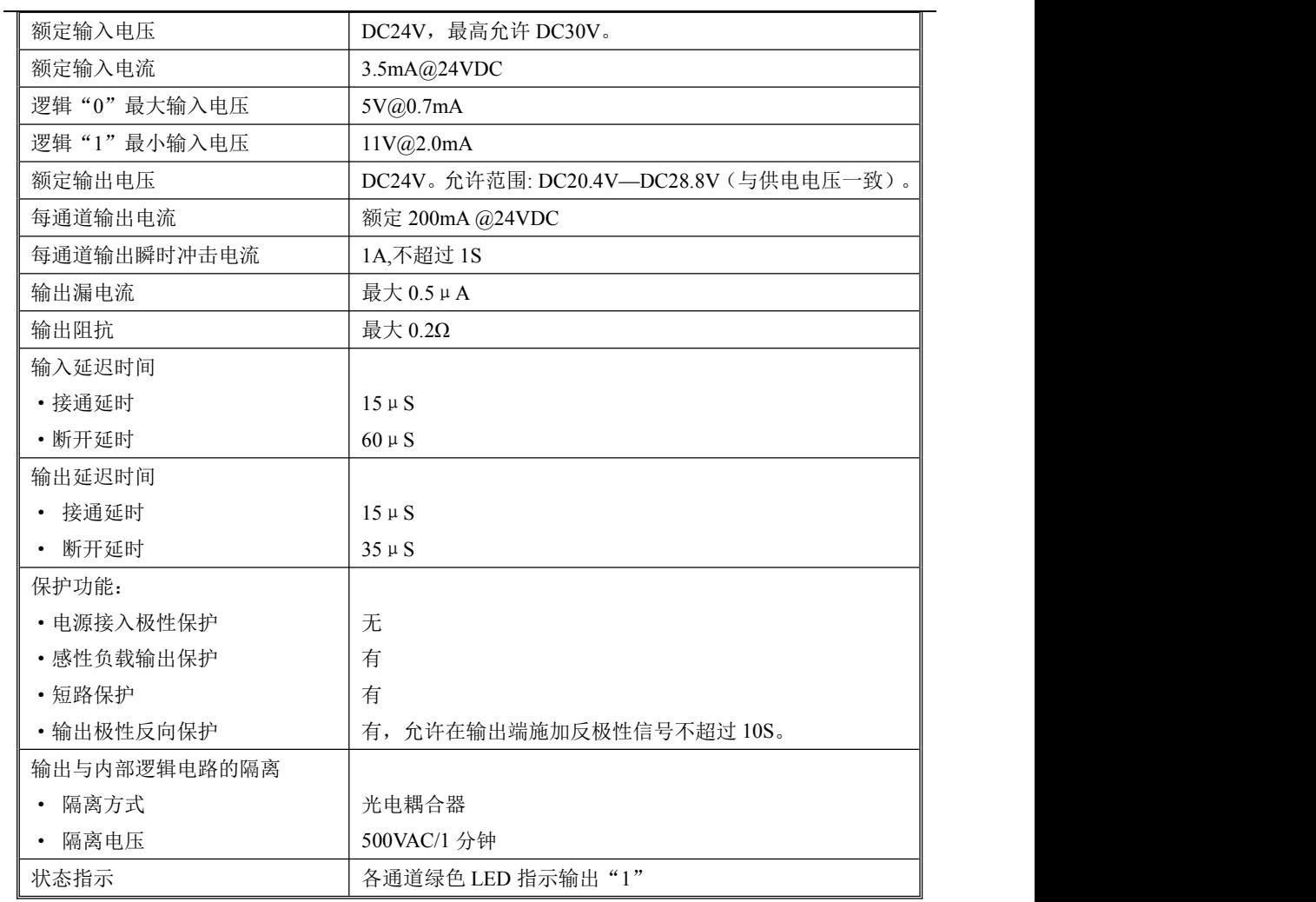

本体 DO 通道参数(继电器型)

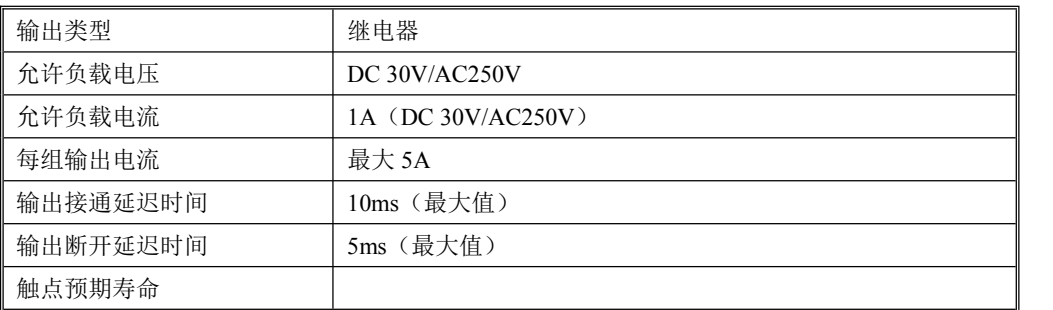

小型一体化 PLC 使用手册

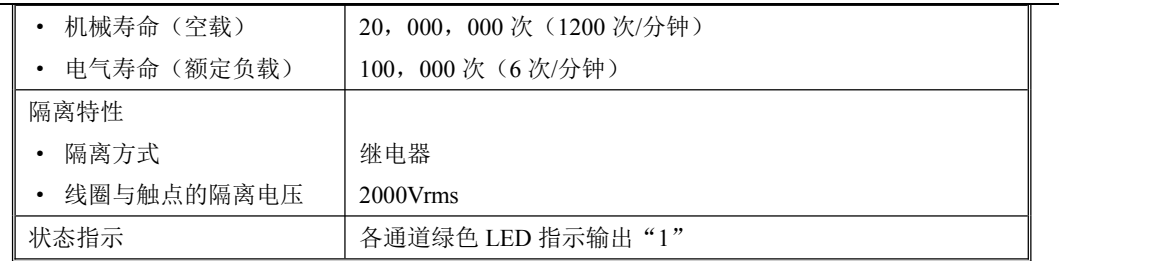

▶ 本体 AI 通道参数

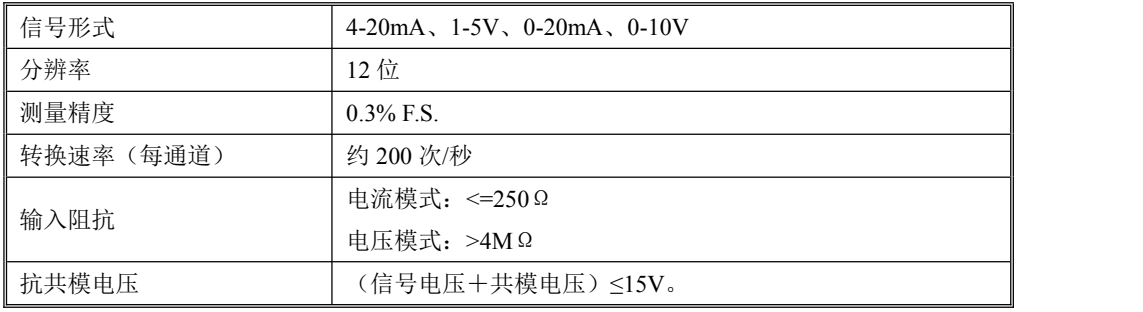

> 本体 AO 通道参数

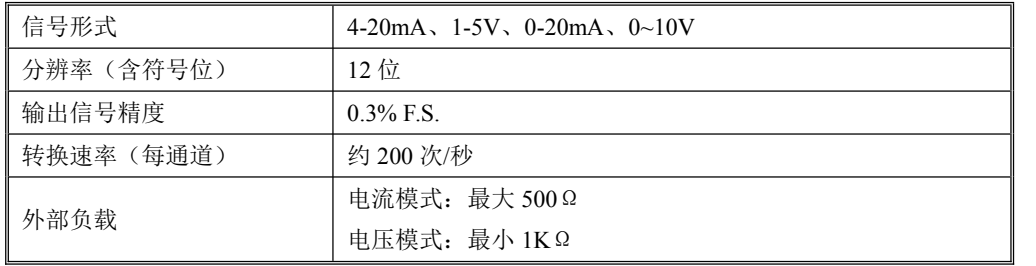

▶ 本体 RTD 通道参数

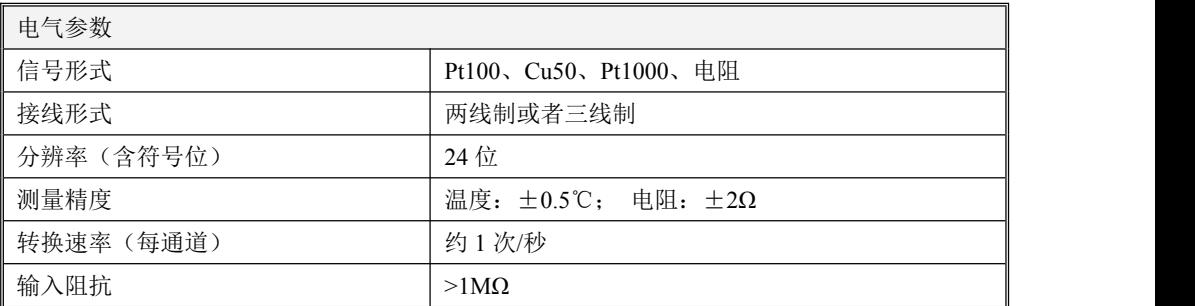

# <span id="page-24-0"></span>第三章 软件功能及使用

### <span id="page-24-1"></span>**3.1** 概述

Kinco K2 系列延续了 Kinco K5 等老产品的设计,同样采用 Kincobuilder 编程软件及相同的指令集。 不同的地方主要是部分功能有所增强,详细请参考本手册的中列出的所有内容。对于绝大部分通用功能 及指令请参考 Kincobuilder 编程软件【帮助】下【帮助主题】或下载 Kinco K5/K2 系列软件使用手册, 下载链接:

http://download.kinco.cn/D\_UserManual/PLC/Kinco\_K5K2PLC\_Software\_Manual\_20151029.pdf。

### <span id="page-24-2"></span>**3.2** 安装 **USB** 编程口的驱动程序

Kinco-K2 提供了 USB 编程口,编程口在电脑上作为一个虚拟串口来使用,它的驱动程序存放在 Kincobuilder 编程软件安装目录下面的 \Drivers 目录下面,目前支持 Windows XP、Windows 7 和 Windows 8 系统。如下图示例:

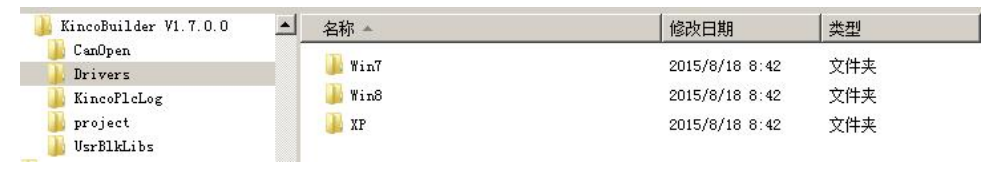

当用户第一次使用编程数据线连接 K2 和电脑时, Windows 系统会自动检测到新硬件并提示安装 驱动程序,此时用户根据自己的 Windows 版本选择相应目录下的驱动程序即可。

#### > 在 Windows 7 系统下,无法安装驱动程序怎么办?

#### 方法一:

这是因为使用的是精简过的 Win7 系统,系统缺少 mdmcpq.inf 和 usbser.sys 文件, 从而导致了无 法安装虚拟串口。

在 操作系统的..\Win7\windows 目录下,存放着上述两个系统文件,用户将这两个文件按下面的 说明复制到相应文件夹下,然后重新安装驱动程序,就可以解决:

- 将 mdmcpq.inf 复制到 C:\WINDOWS\INF 目录;
- 将 usbser.sys 复制到 C:\WINDOWS\SYSTEM32\DRIVERS\目录。

### 方法二:

以上方法无法安装驱动程序时,原因是因为 WINDOWS 操作系统不是全功能安装版,缺少系统必 要的文件,此时可使用第三方驱动程序安装软件进行自动搜索安装(如驱动精灵)

### 方法三:

以上方法都无法安装驱动程序时, win7 32bit 和 64bit 的用户可以发电脑系统盘, 此路径下

C:\Windows\inf\setupapi.dev.log 的文件到技术支持邮箱 liuhl@kinco.cn。我们按照这个可以看到用户的 ghost win7 缺失什么系统文件, 直接做个新补丁发回给用户, 收到回复的邮件装上补丁即可安装驱动 成功。

#### 在 **Windows 8** 系统下,如何安装驱动程序?

1、如果你可以联网, 那么 win8 win10 使用自动搜索更新的驱动程序软件, 最方便,可以自动安装 好驱动

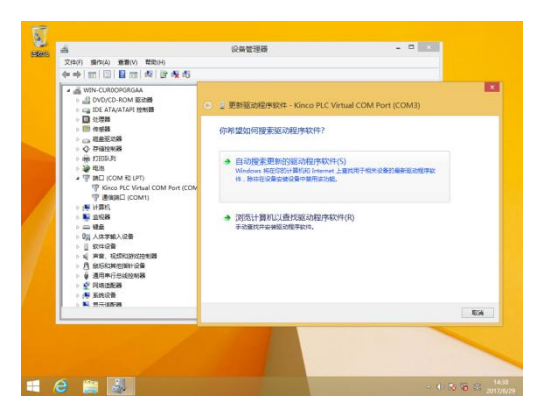

2、如果你没网络,请按照以下图文指示来安装。

下面的截图是 win8 下高级启动的截图, win10 与 win8 类似, 也是从设置里面找到高级启动然后选 7 禁止驱动程序强制签名

(1) 安装 PLC 驱动, 按 windows 的提示, 选择 win8 里面的驱动文件。出错的提示的样子

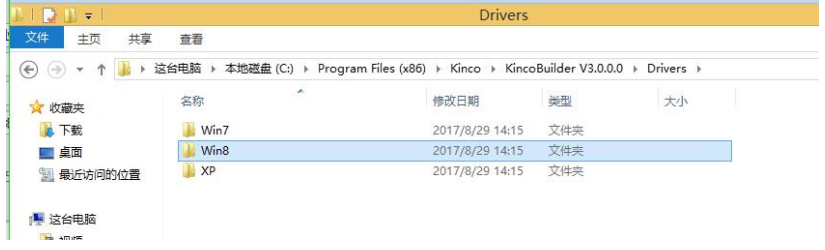

小型一体化 PLC 使用手册

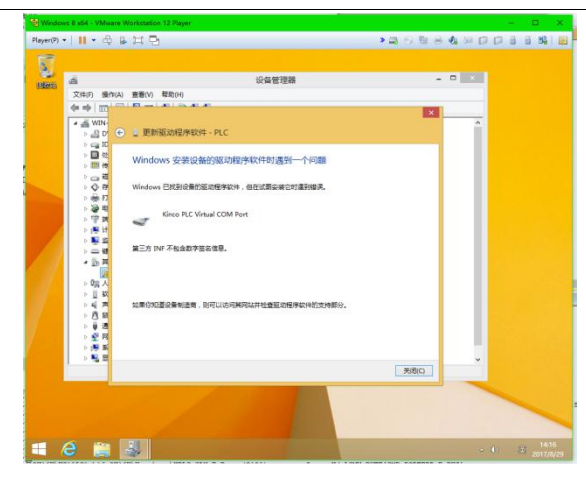

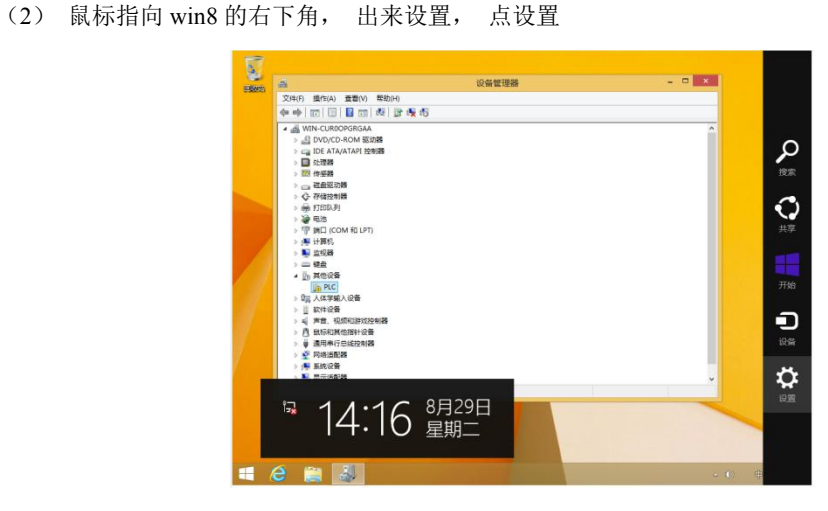

(3) 在设置里面,点更新和恢复

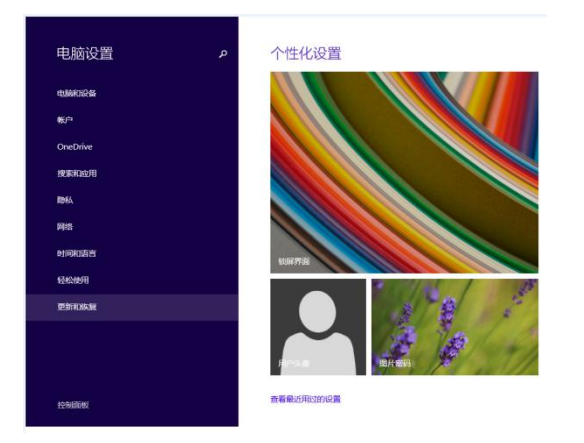

小型一体化 PLC 使用手册

(4) 在里面点更新小项, 然后点高级启动下面的立即启动。

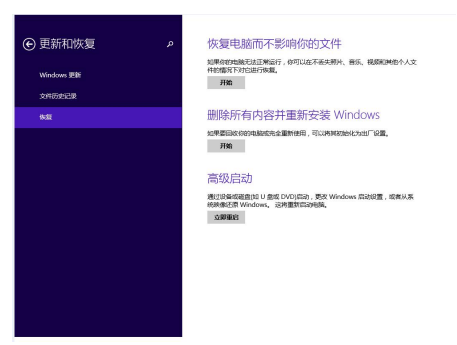

(5)点高级选项

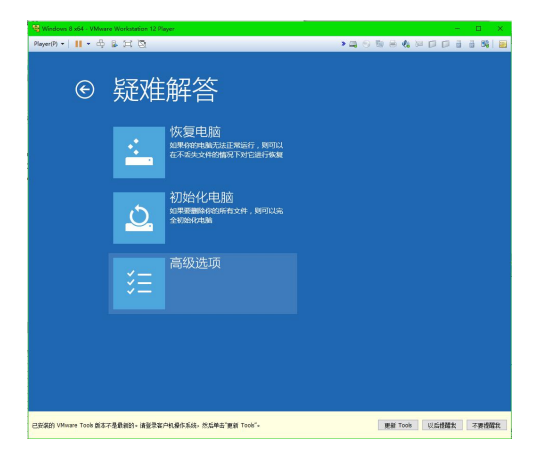

(6)点启动设置

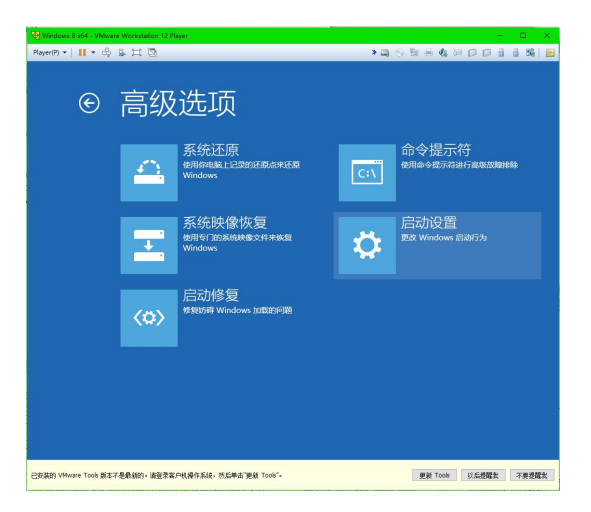

小型一体化 PLC 使用手册

(7) 点重启

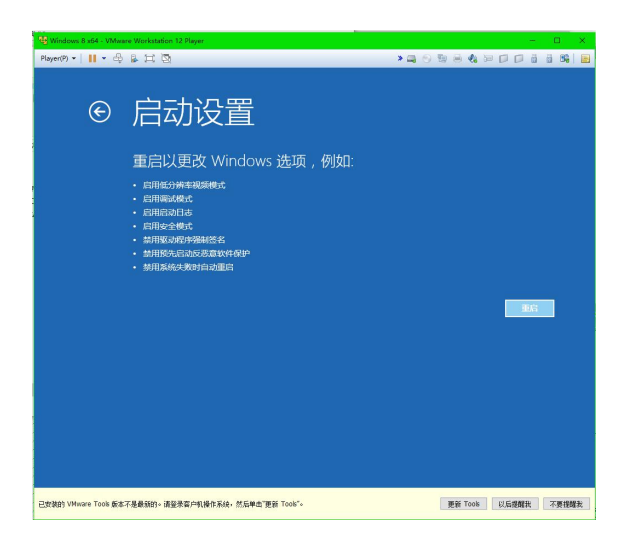

(8) 这是电脑重启后的界面, 选 7 禁用驱动程序强制签名, 电脑就开始启动

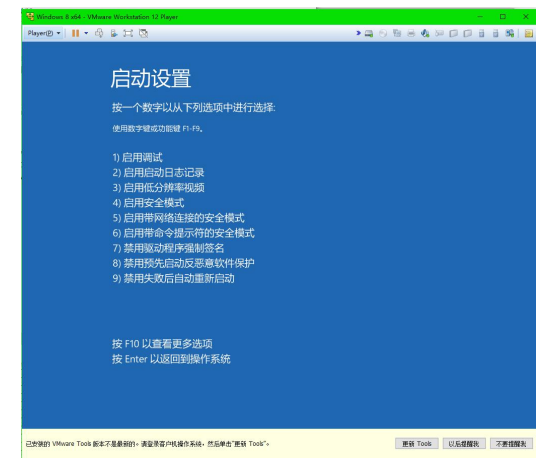

(9) 重新安装 PLC 驱动, 按 windows 的提示, 选择 win8 里面的驱动文件。

会弹出如下提示,选始终安装此驱动程序软件

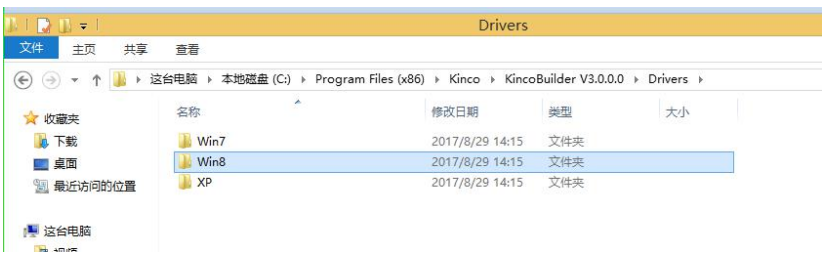

、

小型一体化 PLC 使用手册

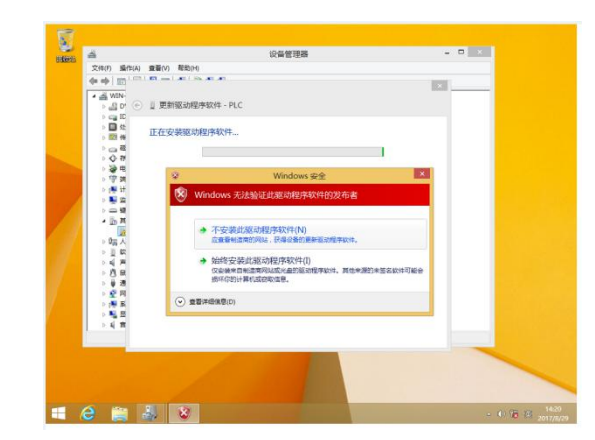

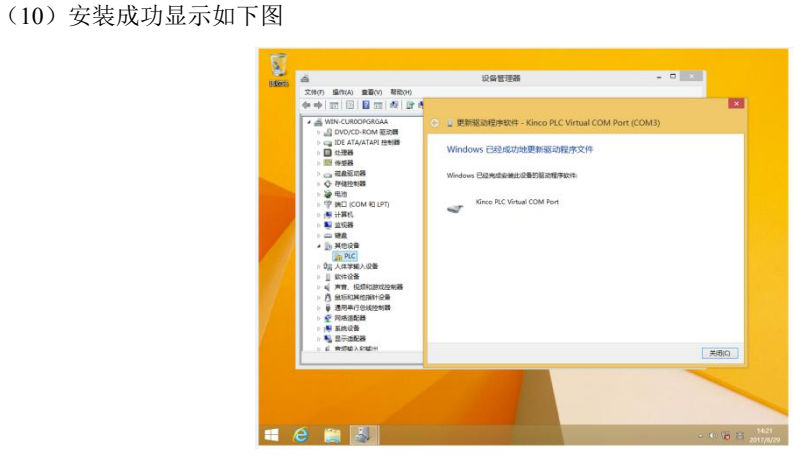

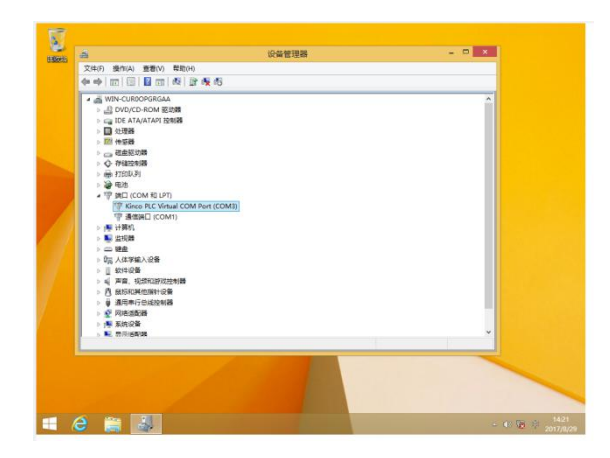

# <span id="page-30-0"></span>**3.3** 使用 **Modbus TCP** 协议与第三方设备通讯

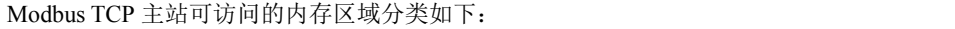

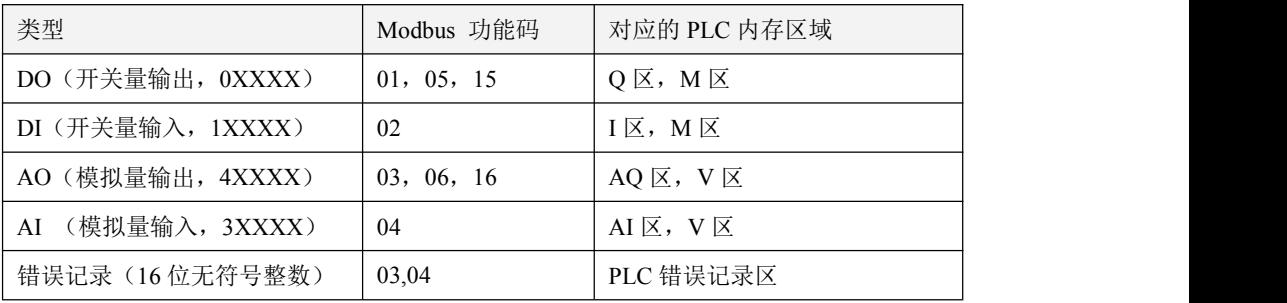

一次命令最大访问的寄存器数量如下:

- 1. 读取位,一次最大读取 1600 个位(200 字节)。(01,02 功能码)
- 2. 写入位,一次最大写入 800 个位。(15 功能码)
- 3. 读取字,一次最大读取 100 个字。(03,04 功能码)
- 4. 写入字,一次最大写入 100 个字。(16 功能码)

5. 当操作的内存区小于上面的最大值时, 只允许一次操作整个内存区。比如报文中读取 AI 区 90 个

字, 这是错误的, 因为 AI 区最大 32 个字。

### <span id="page-30-1"></span>**3.3.1 Modbus** 寄存器编号

由于各种规格的 CPU 的内存区域不同,所以允许访问的范围也有限制,其他规格的参考编程软件 KincoBuilder 里的帮助主题中的附录 A 使用 Modbus RTU 协议通讯。

若 Modbus TCP 主站的寄存器从 1 开始编号, 那么将将下表中的寄存器号直接加 1 即可。

适用于 CPU204

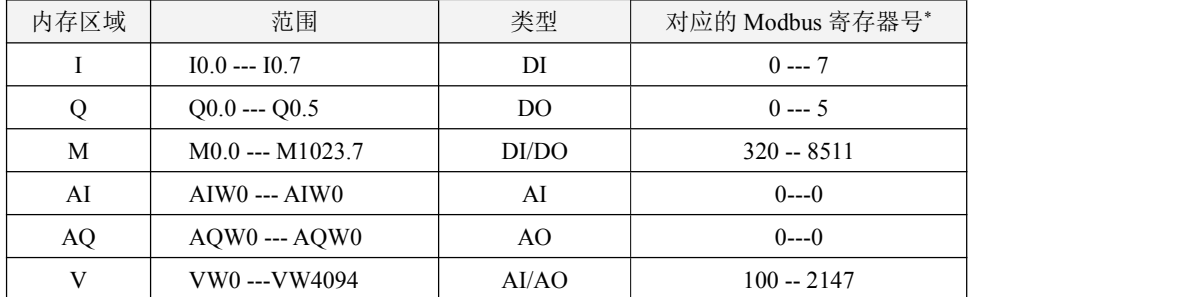

> 除以上内存区域支持 Modbus 访问外,K 系列 PLC 还提供了错误记录的内存区域供用户通过 Modbus 读取查看,详见编程软件 KincoBuilder 里的帮助主题中的附录 D 错误诊断功能

# <span id="page-31-0"></span>**3.4** 高速计数器的使用

K2 提供了 4 路高速计数器,HSC0 --- HSC3。K209M 提供 2 路高速计数器,HSC0/HSC1。各系列 CPU 最高计数频率如下

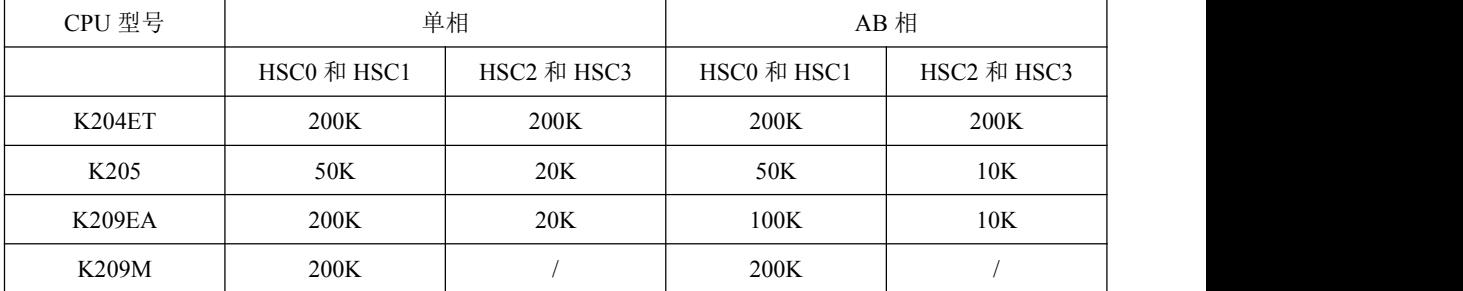

高速计数器具有多种工作模式,所有的高速计数器在相同的工作模式下均具有相同的功能。

所有高速计数器均允许指定最大 32 个预置值(PV),每个 PV 值均支持 "计数值=预置值"中断。 PV 值可以指定为相对值或者绝对值方式,若选择为相对值方式,那么"计数值=预置值"中断允许选 择循环发生。

# <span id="page-31-1"></span>**3.4.1** 高速计数器工作模式和输入信号

高速计数器的输入信号包括如下几种:时钟(即输入脉冲)、方向、启动和复位信号。

在不同的工作模式下,所需要的输入信号也有所不同。下面各表详细描述了各个高速计数器所支 持的工作模式及其输入信号的分配。

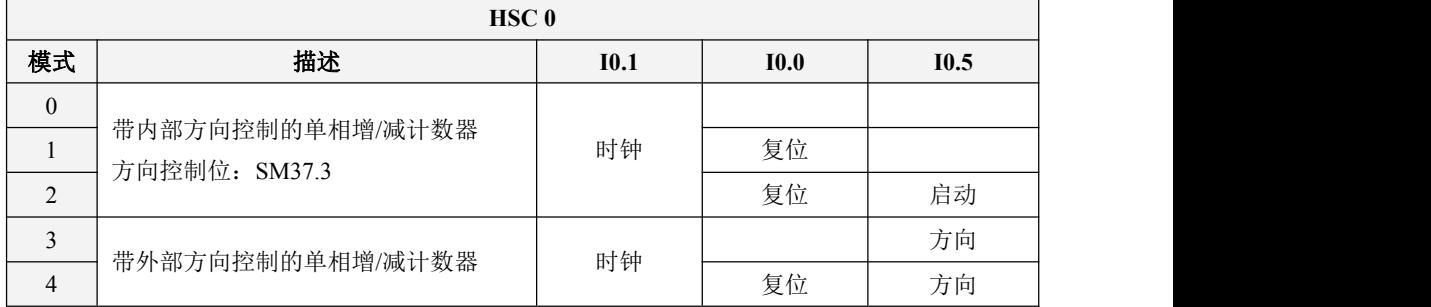

小型一体化 PLC 使用手册

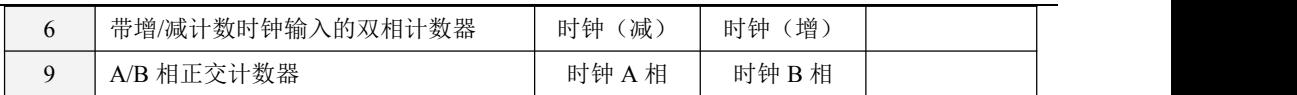

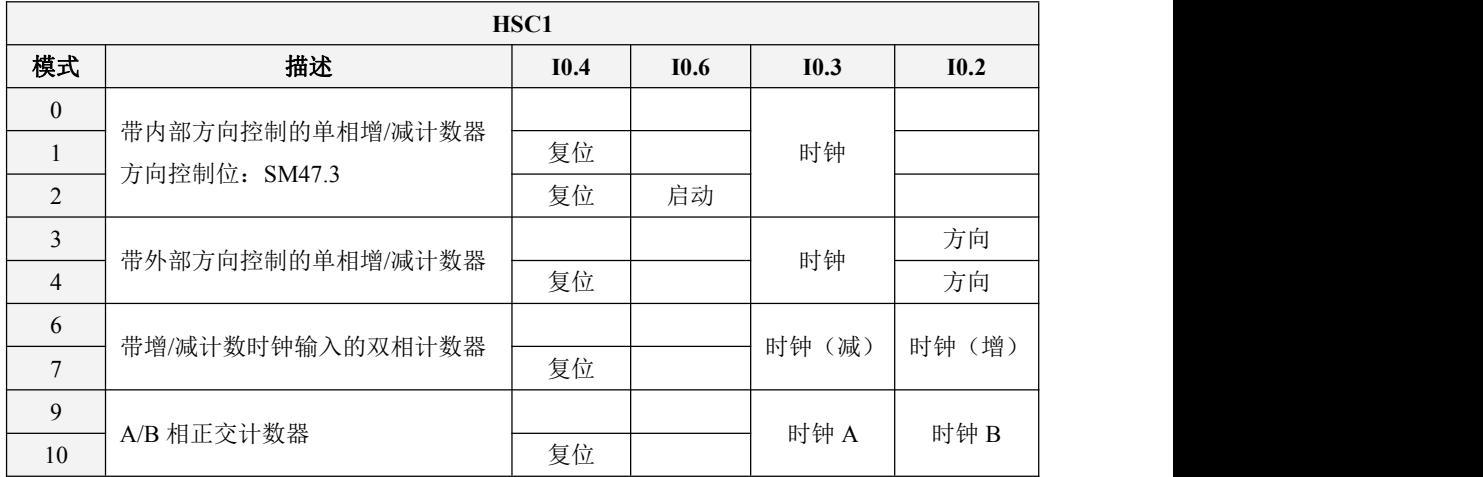

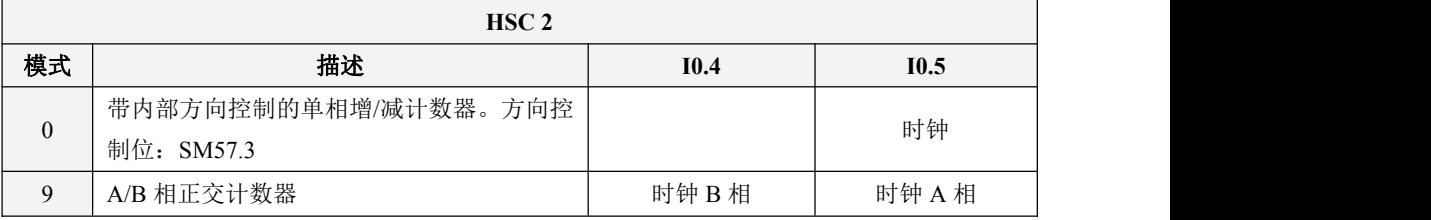

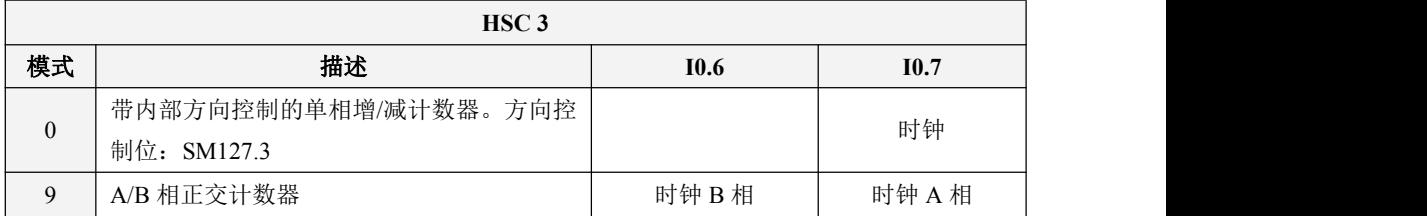

# <span id="page-32-0"></span>**3.4.2** 控制寄存器和状态寄存器

控制寄存器

在 SM 区中为每个高速计数器均提供了如下控制寄存器用于存放配置数据。其中,当前值用于修 改计数器当前的计数值,若将当前值写入高速计数器,那么高速计数器就会立即从这个新数值开始计 数。下表详细描述了这些寄存器。

小型一体化 PLC 使用手册

| <b>HSC0</b> | HSC <sub>1</sub>  | HSC <sub>2</sub>  | HSC <sub>3</sub>   | 描述                         |
|-------------|-------------------|-------------------|--------------------|----------------------------|
| SM37.0      | SM47.0            | SM57.0            | SM127.0            | 复位信号的有效电平: 0=高电平; 1=低电平    |
| SM37.1      | SM47.1            | SM57.1            | SM127.1            | 启动信号的有效电平: 0=高电平; 1=低电平    |
| SM37.2      | SM47.2            | SM57.2            | SM127.2            | 正交计数器速率: 0=1x 速率: 1=4x 速率* |
| SM37.3      | SM47.3            | SM57.3            | SM127.3            | 计数方向: 0=减计数: 1=增计数。        |
| SM37.4      | SM47.4            | SM57.4            | SM127.4            | 是否向 HSC 中写入计数方向: 0=否; 1=是。 |
| SM37.5      | SM47.5            | SM57.5            | SM127.5            | 是否向 HSC 中写入新预置值: 0=否: 1=是。 |
| SM37.6      | SM47.6            | SM57.6            | SM127.6            | 是否向 HSC 中写入新当前值: 0=否: 1=是。 |
| SM37.7      | SM47.7            | SM57.7            | SM127.7            | 是否允许该高速计数器: 0=禁止; 1=允许。    |
| <b>HSC0</b> | HSC <sub>1</sub>  | HSC <sub>2</sub>  | HSC <sub>3</sub>   | 描述                         |
| SMD38       | SMD48             | SMD <sub>58</sub> | SMD <sub>128</sub> | 当前值                        |
| SMD42       | SMD <sub>52</sub> | SMD <sub>62</sub> | SMD132             | 预置值                        |

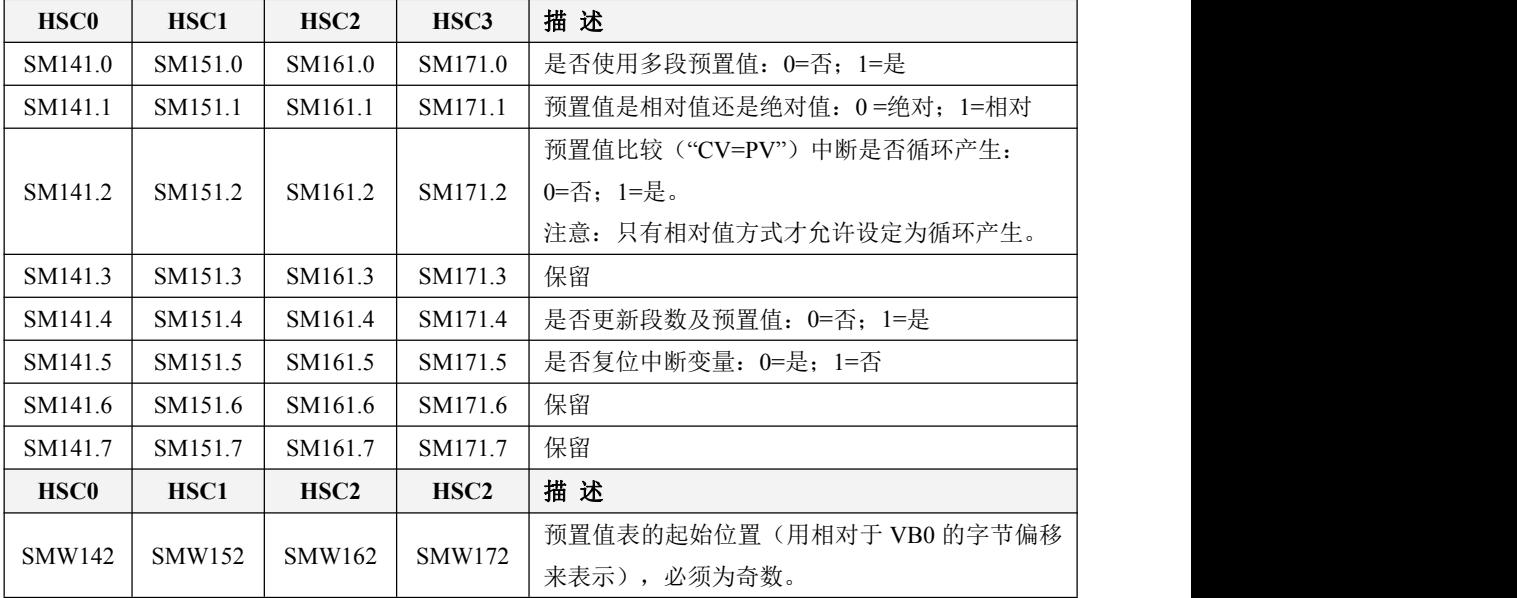

需要注意的是,控制字节中并非所有的控制位都适用于所有的工作模式。比如,"计数方向"和 "是否向 HSC 中写入计数方向"这两个控制位就只用于模式 0、1 和 2(带内部方向控制的单相增/减 计数器),若高速计数器所用的工作模式是采用外部的方向控制信号,那么这两个控制位就会被忽略。

控制字节、当前值和预置值上电后的缺省值均为 0。

状态寄存器

#### 小型一体化 PLC 使用手册

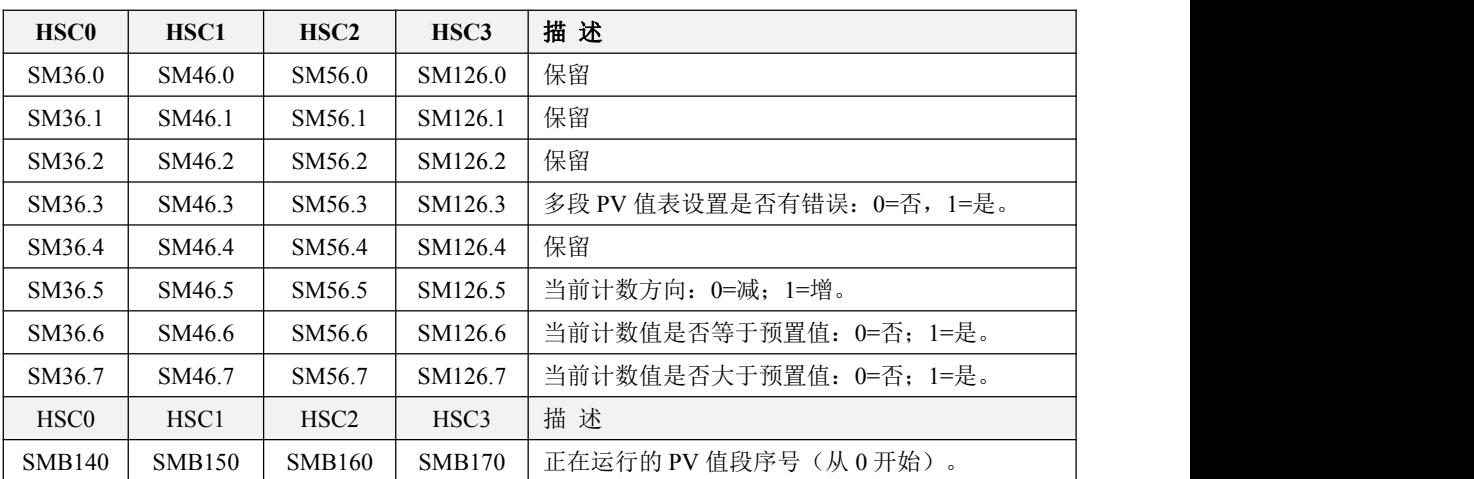

每个高速计数器都在 SM 区中提供了状态寄存器用于指明高速计数器当前的状态信息。

### <span id="page-34-0"></span>3.4.3 预置值(PV值)设定

K3 和 K5 中,高速计数器只允许设定一个 PV 值。

K2 允许每个高速计数器设定最多 32 个 PV 值, 允许选择 PV 之间的关系是相对值或者绝对值, 允许"CV=PV"中断循环产生。同时,K2 也兼容 K5 的单 PV 值设定方式。

下面将以 HSC0 为例来对 PV 值的功能和设定方法进行详细的描述。

#### 如何选择多段 **PV** 值

每个高速计数器的控制寄存器里都提供了一个控制位,用于选择是否使用多段预置值。

HSC0 的这个控制位是 SM141.0。

若 SM141.0 为 0, 则表示采用单 PV 值方式, 与 K5 的用法一致: SMD42 指定了新 PV 值, SM37.5 指明是否使用这个新的 PV 值。

若 SM141.0 为 1, 则表示采用多段 PV 值方式, 此时 SM37.5、SMD42 无效。各 PV 值存放于 PV 值表中(SMW142为表起始地址), SM141.4 指明是否使用 PV 值表中的数据。若 SM141.4 为 1, 则 表示本次启动后,高速计数器时将采用 PV 值表中的数据。若 SM141.4 为 0, 则表示本次启动后, 高 速计数器将采用上一次的 PV 值数据, 而忽略 PV 值表中的数据。

#### 多段 **PV** 值表

若使用多段 PV 值, 那么各 PV 值将采用 PV 值表中的数据。

每个高速计数器的控制寄存器里都提供一个控制字,用于存放 PV 值表的起始地,表的起始地 址必须为 **V** 区中的奇数地址,例如 **301**(表示 **VB301**)。

PV 值表的格式如下。

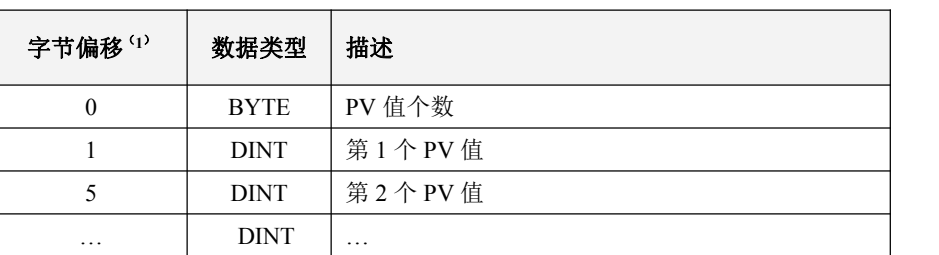

- (**1**) 所有偏移量均是相对于表起始位置的偏移字节数。
- (**2**) 当采用相对值方式时,PV 值的数学绝对值必须大于 1,否则 PLC 认为段数到此结束,并以 此统计 PV 值个数(优先于个数设定值);

当采用绝对值方式时,相邻两个 PV 值之间的差值的数学绝对值必须大于 1,否则 PLC 认为 段数到此结束, 并以此统计 PV 值个数(优先于个数设定值);

- (**3**) 用户设定 PV 值时需要注意:"CV=PV"中断必须依次产生。也就是说,当计数值达到第 1 个 PV 值并产生中断后,接下来 PLC 将会与第 2 个 PV 值进行比较,依次类推。
- (**4**) PV 值设置必须合理。以相对值为例,当增计数时,PV 值必须大于 0,否则该值对应的"CV=PV" 中断也许永远不会产生;当减计数时,PV 值必须小于 0,否则该值对应的"CV=PV"中断 也许永远不会产生。

#### > 相对值和绝对值方式

每个高速计数器的控制寄存器里都提供了一个控制位,用于选择 PV 值是相对值或者绝对值方式。 HSC0 的这个控制位是 SM141.1。

若 SM141.1 为  $0$ , 则表示 PV 值是绝对值方式。当计数值等于 PV 值时, 将会产生相应的"CV=PV" 中断。例如,若设定 3 个 PV 值,依次是 1000、2000、3000, 那么计数值达到 1000 时, 将产生第 1 个"CV=PV"中断;当计数值达到 2000 时,将产生第 2 个"CV=PV"中断;后面依次类推。

若 SM141.1 为 1, 则表示 PV 值是相对值方式,若计数器以当前的计数值为基准, 继续计数使得 差值等于 PV 值时, 将会产生相应的"CV=PV"中断。例如, 若设定 3 个 PV 值, 分别为 10、1000、 1000,而且在高速计数器启动时的计数值是 100,那么当计数值分别达到 110、1110、2110 时,将分 别产生"CV=PV"中断。

#### "**CV=PV**"中断循环产生。

只有 PV 值是相对值方式时,才允许设定为循环产生中断,否则无效。

若 SM141.0 为 0, 则表示 "CV=PV"中断只产生一次。当所有 PV 值对应的中断都发生完成后就会

停止。若要继续产生,则必须修改相应的寄存器值并再次调用 HSC 指令。

若 SM141.0 为 1, 则表示"CV=PV"中断会循环产生。当最后一个 PV 值对应的中断发生完成时, PLC 将以当前的计数值为基准,与各个 PV 值再次相加,得到新的中断所需数值,然后继续与计数值 进行比较,产生相应的"CV=PV"中断。这个过程会一直循环进行,永不停止。

例如,若设定 3 个 PV 值, 分别为 10、1000、1000, 而且在高速计数器启动时的计数值是 100, 则各个中断每次产生所需数值如下:

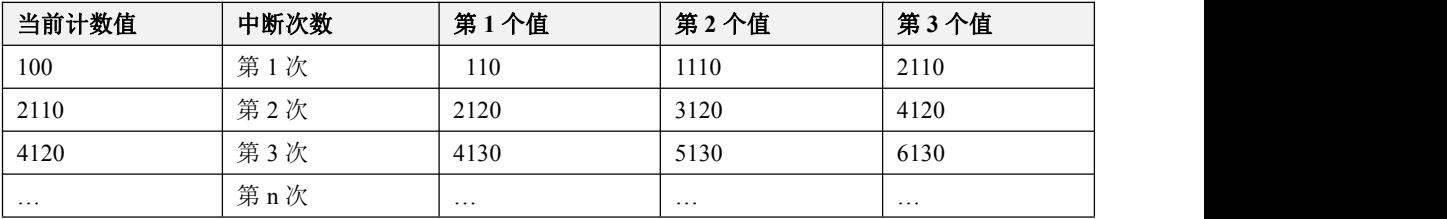

### <span id="page-36-0"></span>**3.4.4** "**CV=PV**"中断编号

当采用单 PV 值方式时, 那么高速计数器完全兼容 K5, 即 HSC0 和 HSC1 的中断的编号与 K5 中 的一致,且另外增加 HSC2 和 HSC3 的中断编号。

当采用多段 PV 值方式时, 高速计数器为 32 个 PV 值均分配了一个新的中断编号, 如下表。

| 高速计数器            | 中断事件号    |          | 描述                   |
|------------------|----------|----------|----------------------|
| HSC <sub>0</sub> | 单 PV 值方式 | 18       | "CV=PV"中断            |
|                  |          | 64       | 第1个PV值的"CV=PV"中断     |
|                  |          | 65       | 第2个PV值的"CV=PV"中断     |
|                  | 多 PV 值方式 | $\cdots$ | (依次加1)               |
|                  |          | 95       | 第 32个PV 值的 "CV=PV"中断 |
| HSC <sub>1</sub> | 单 PV 值方式 | 15       | "CV=PV"中断            |
|                  |          | 96       | 第1个PV值的"CV=PV"中断     |
|                  |          | 97       | 第2个PV值的"CV=PV"中断     |
|                  | 多 PV 值方式 | .        | (依次加1)               |
|                  |          | 127      | 第 32个PV 值的 "CV=PV"中断 |
| HSC <sub>2</sub> | 单 PV 值方式 | 12       | "CV=PV"中断            |
|                  |          | 128      | 第1个PV值的"CV=PV"中断     |
|                  | 多 PV 值方式 | 129      | 第2个PV值的"CV=PV"中断     |
|                  |          | $\cdots$ | (依次加1)               |

小型一体化 PLC 使用手册

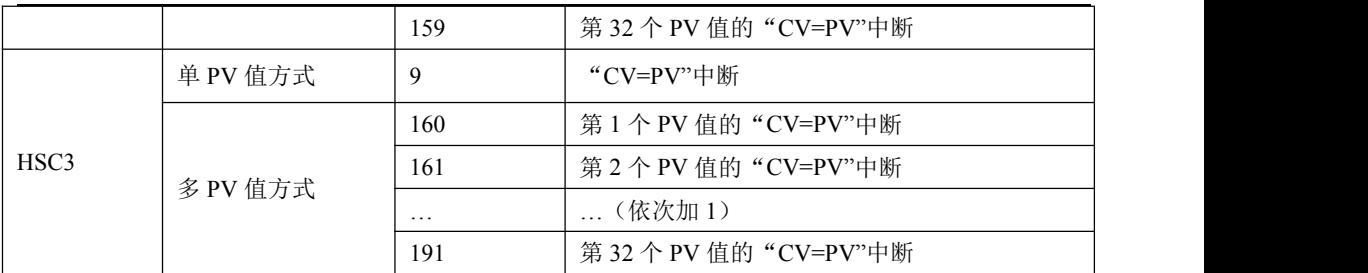

# <span id="page-37-0"></span>**3.4.5** 高速计数器的使用方法

#### 方法一:使用相关指令进行编程

这种方法也是在 K3 和 K5 中使用的方法, K2 也支持这种方法。总体步骤如下:

- 1) 配置该高速计数器的控制字节,并指定当前值(也就是计数的起始值)和预置值;
- 2) 使用 HDEF 指令来定义一个高速计数器及其工作模式;
- 3) (可选)使用 ATCH 指令为高速计数器中断连接相应的中断服务程序;
- 4) 使用 HSC 指令来配置并启动高速计数器。

### 方法二:使用 **HSC** 向导

在 K2 中,为高速计数器提供了配置向导。用户可以直接利用该向导对所有的高速计数器进行配 置,无需再进行复杂的编程。向导如下图。

即使通过向导对 HSC 进行了配置,用户也可以在程序中按照"方法一"来随时对高速计数器进行 参数修改、启动、停止。

小型一体化 PLC 使用手册

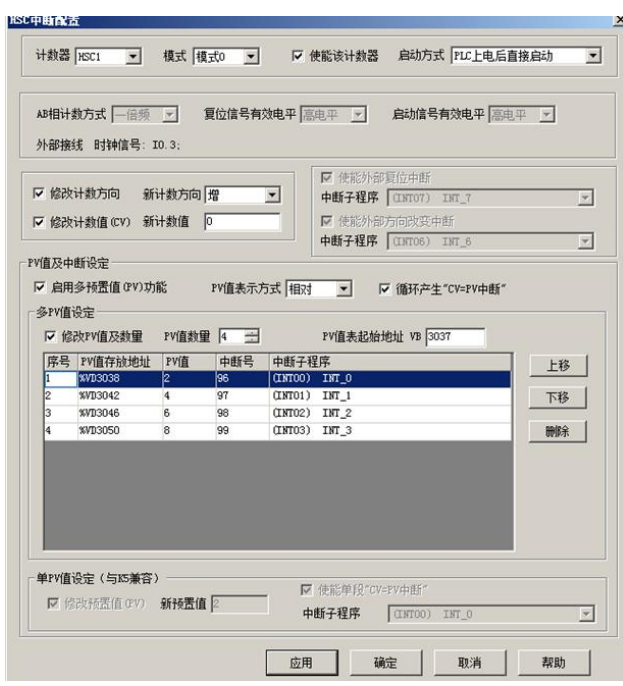

HSC 向导的使用方法如下:

- 1) 在【计数器】中,选择将要使用的计数器。
- 2) 选中【使能该计数器】,然后将会允许进行后续的配置。
- 3) 在【模式】中,选择将要使用的计数器模式。
- 4) 在【启动方式】中,选择该高速计数器的启动方式。 启动方式有如下两种:

"在程序中调用 **HSC** 指令": 若选择这种方式,那么在用户程序中,通过调用 HSC 指令来启 动该计数器。在调用 HSC 指令之前,无需再配置各寄存器和调用 HDEF 指令。

"**PLC** 上电后直接启动":若选择这种方式,那么该高速计数器在 PLC 上电后就自动运行,无 需调用任何指令。

- 5) 若要使用多段 PV 值方式,则选中【启用多预置值(PV)功能】,然后可以对 PV 值、数量、关 联的中断子程序等进行配置。若选中【修改 PV 值及数量】,则可以调整【PV 值数量】中的数值, 从而修改 PV 值个数。
- 6) 若要使用单 PV 值方式,则首先选中"单 PV 值设定(与 K5 兼容)"中的【修改 PV 值】,然后 可以修改 PV 值及关联的中断子程序。

7) 其它的配置项,请参考前文的描述,按实际需求进行配置。

#### <span id="page-39-0"></span>**3.5** 高速脉冲输出功能的使用

Kinco-K2 提供了 3 路高速脉冲输出,输出通道分别使用 Q0.0、Q0.1 和 Q0.4。各系列 CPU 最高输 出频率如下(注意:Q0.0 和 Q0.1 最高输出频率时要求负载电阻不大于 3KΩ)。

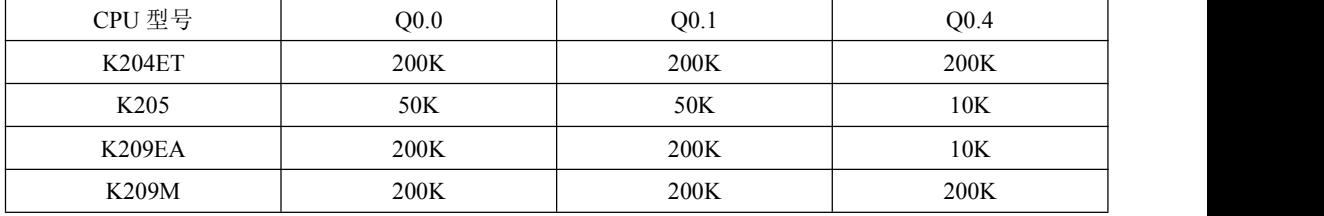

K209M 提供 4 路高速脉冲输出,所用通道分别为 Q0.0、Q0.1 和 Q0.4、Q0.5,都支持 PTO(脉 冲串)和 PWM(脉宽调制)方式输出。其中,Q0.0 和 Q0.1、Q0.4 通道的最高输出频率可达 200KHz  $($ 要求负载电阻不大于 3KΩ),  $O0.5$  通道的最高输出频率为 10KHz。

针对定位控制指令,Kinco-K2 系列为每路高速输出均指定了一个方向输出通道,同时还在 SM 区 中提供了一个方向使能控制位。如下表。

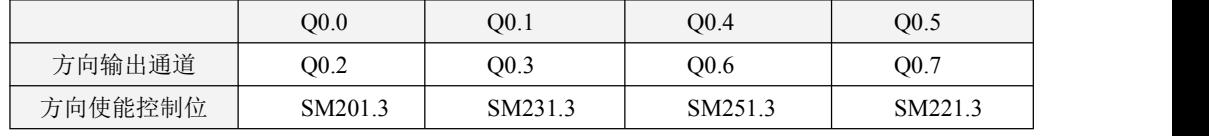

方向输出通道用于输出电机的方向控制信号,正转时输出为 0,反转时输出为 1。

方向使能控制位用来禁止或者允许使用相应的方向输出通道。方向使能控制位具有最高的优先级, 若设置为禁止,那么定位控制指令执行时将不会输出方向控制信号,相应的输出通道就可以作为普通 的 DO 点使用。

### <span id="page-39-1"></span>**3.5.1** 高速脉冲输出指令

K2 的指令集中提供了如下 3 种指令用于高速输出功能:

- 1) PLS 指令: 可以实现 PTO (单段或者多段) 和 PWM 输出功能。
- 2) 定位控制指令:共计 5 条指令,包括 PREL(相对运动)、PABS(绝对运动)、PHOME(回原 点)、PJOG(点动)、PSTOP(急停)指令,用户能够很方便地实现简单的定位控制功能。注意:

### 当使用定位控制指令时,输出脉冲频率不能低于 **125Hz**!

3) 跟随指令 PFLO\_F:在输入参数中有输入频率(*F*)、电子齿轮比(*NUME*、*DENOM*)、脉冲个

小型一体化 PLC 使用手册

数(*COUNT*)等,这些参数均可以使用变量。该指令的输出脉冲频率等于输入频率乘以电子齿轮比, 当输出脉冲个数达到 *COUNT* 个则停止输出并设置完成标志位。注意:当使用跟随指令时,输出 脉冲频率不能低于 **30Hz**!

## <span id="page-40-0"></span>**3.5.2 PLS** 指令的使用

PLS 指令可以实现 PTO 或者 PWM 输出功能。

- PTO: Pulse Train Output, 脉冲串输出。
- PWM: Pulse-Width Modulation, 脉宽调制。
- > 指今及其操作数说明

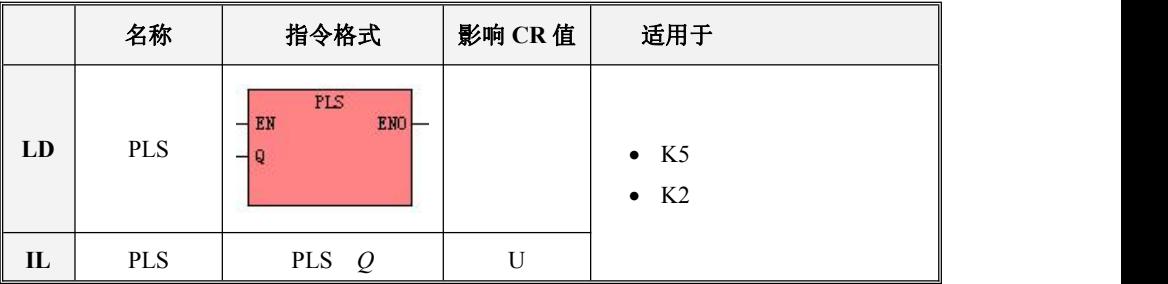

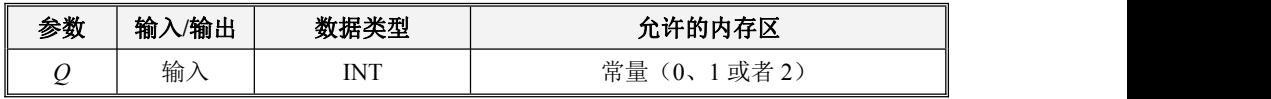

PLS 指令的作用是:读取 SM 区中相应控制寄存器的值并配置高速脉冲输出的特性,然后启动高 速脉冲输出, 直到完成指定的脉冲输出功能。脉冲输出通道由参数 O 指定, 0 表示使用 Q0.0 输出, 1 表示使用 Q0.1 输出,2 表示使用 Q0.4 输出。

注意:用户程序中,仅在需要时执行一次 PLS 指令即可,建议利用边沿指令的输出结果来调用 PLS 指令。若 PLS 的 EN 端一直保持为 1, 那么 PLS 指令将无法正常输出。

**LD**

若  $EN$  值为 1, 则 PLS 指令被执行。

**IL**

若 CR 值为 1, 则 PLS 指令被执行。该指令的执行不影响 CR 值。

#### **3.5.2.1 Kinco-K2** 的高速脉冲输出功能

Kinco-K2 支持 3 路高速脉冲输出,相应地就提供了 3 个 PTO/PWM 脉冲发生器用于产生 PTO/PWM

输出。其中,第一个脉冲发生器分配在 Q0.0,称为 PWM0 或者 PTO0;第二个分配在 Q0.1,称为 PWM1 或者 PTO1;第三个分配在 Q0.4,称为 PWM2 或者 PTO2。

PTO/PWM 发生器和 DO 映像寄存器共同使用内存地址 Q0.0、Q0.1 和 Q0.4。如果用户程序中调用 了某个通道的高速输出指令,那么 PTO/PWM 发生器将控制输出通道,并禁止普通 DO 的输出。

注意*:* 若*Q0.0*、*Q0.1*或者*Q0.4*是继电器类型的,则避免使用高速脉冲输出功能!

**PWM**

PWM 功能提供占空比可调的连续脉冲输出。用户可以控制输出的周期和脉宽。

周期和脉宽的单位可以选择微秒(μs)或毫秒(ms),最大周期值为 65535。当脉宽大于等于周 期时,占空比自动地被设为100%,输出一直接通。当脉宽为 0 时,占空比为 0%,输出断开。

 $\triangleright$  **PTO** 

PTO 功能能够产生指定脉冲个数的脉冲串方波(50%占空比)。用户可以控制输出方波的周期和 输出脉冲的个数。脉冲周期的单位是微秒(μs )或者毫秒(ms),最大周期值为 65535。脉冲个数 的范围是:2~4,294,967,295。如果指定脉冲数小于 2,则 Kinco-K2 将设置相应的错误标志位并禁止输 出。

PTO 功能提供了单段操作和多段操作两种模式。

#### • 单段操作

在单段操作模式下,每次执行 PLS 指令后仅会进行一次脉冲串输出。

#### • 多段操作

在多段操作模式下,CPU 自动从 V 区的包络表中读出每个 PTO 段的设定值并依据设定值执行该 段 PTO。

各段在包络表中的设置均占用 8 个字节,包括一个周期值(16 位无符号整数)、保留值(暂时未 用到,16 位符号整数)和一个脉冲个数值(32 位无符号双整数)。也就是说,在同一段中,所有脉冲 的输出频率是相同的。多段操作使用 PLS 指令来配置并启动。

包络表的起始位置存储在 SMW168(对应 PTO0)、SMW178(对应 PTO1)、SMW268(对应 PTO2) 中, 时基通过 SM67.3 (对应 PTO0)、SM77.3 (对应 PTO1)、SM87.3 (对应 PTO1) 设置, 可以选 择微秒或毫秒。包络表中的所有周期值必须使用同一个时基,并且在包络执行时不能改变。

包络表的格式如下表所示。

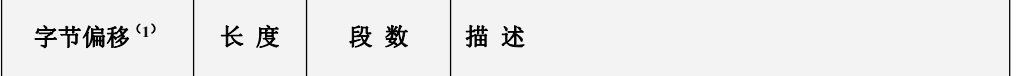

小型一体化 PLC 使用手册

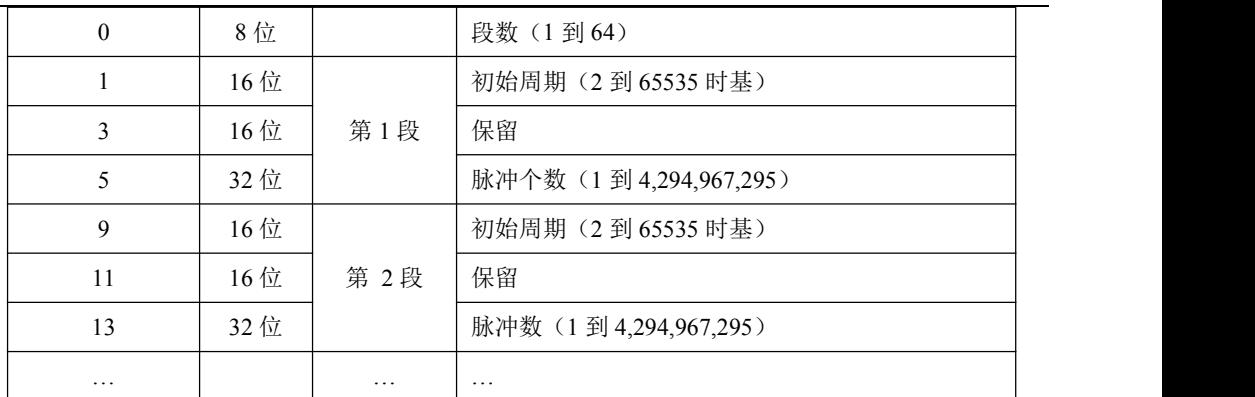

(**1**)所有偏移量均是相对于包络表起始位置的偏移字节数。

注意*:* 包络表的起始位置必须为 *V* 区中的奇数地址,如 *VB3001*。

### **3.5.2.2 PTO/PWM** 寄存器

在 SM 区中为每个 PTO/PWM 发生器均提供了一些控制寄存器用于存放其配置数据。如下表。

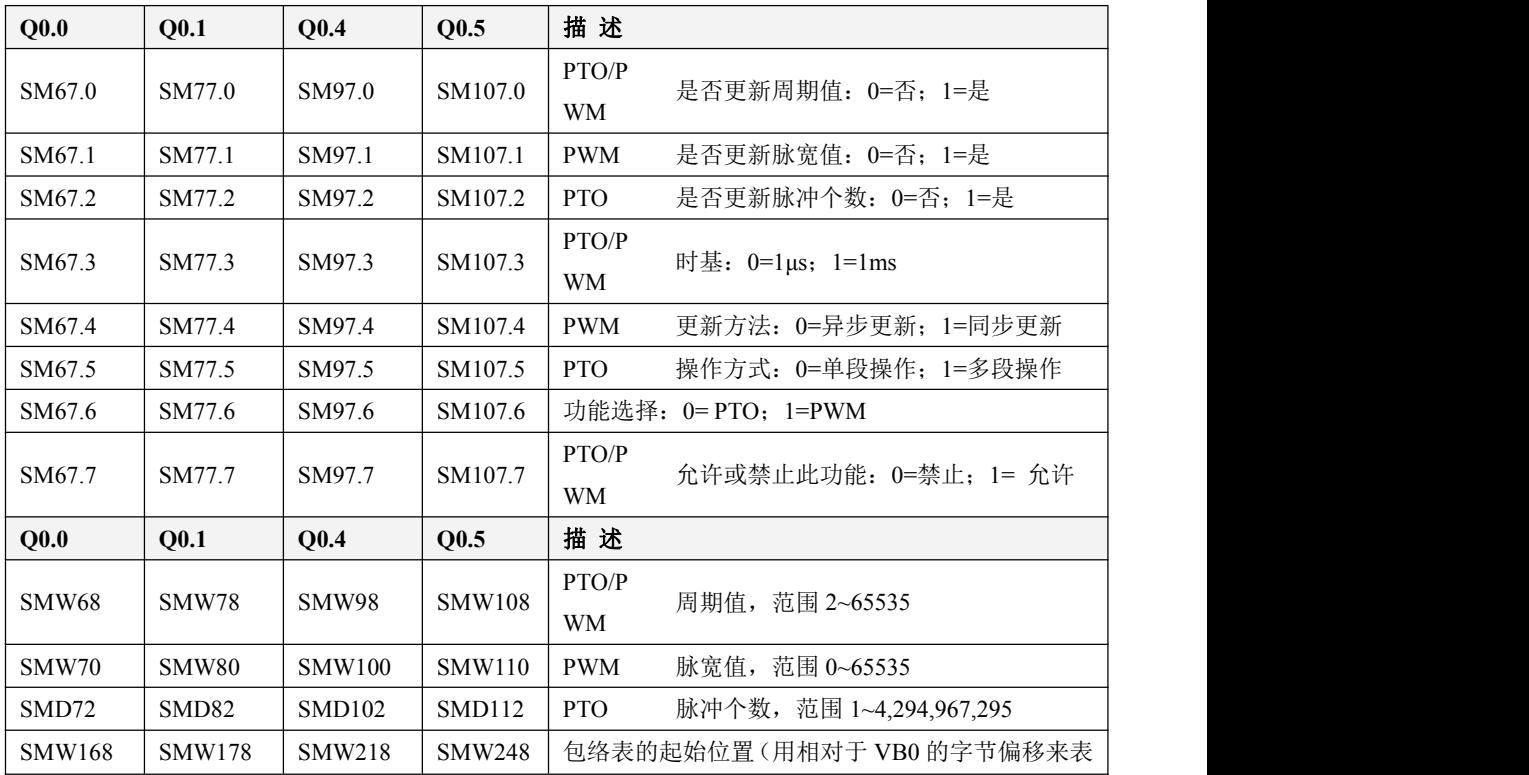

小型一体化 PLC 使用手册

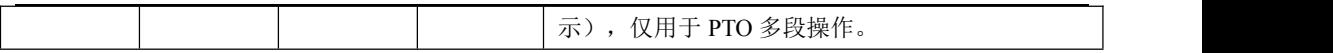

所有控制字节、周期、脉冲数的缺省值都是 0。用户修改 PTO/PWM 波形的特性的方法是:首先 设置相应的控制寄存器,如果是 PTO 多段操作,包络表也得先设置好,然后再执行 PLS 指令。

在 SM 区中也为每个 PTO/PWM 发生器均提供了一个状态字节,用户可以通过访问状态字节来了 解 PTO/PWM 发生器的当前状态信息。如下表。

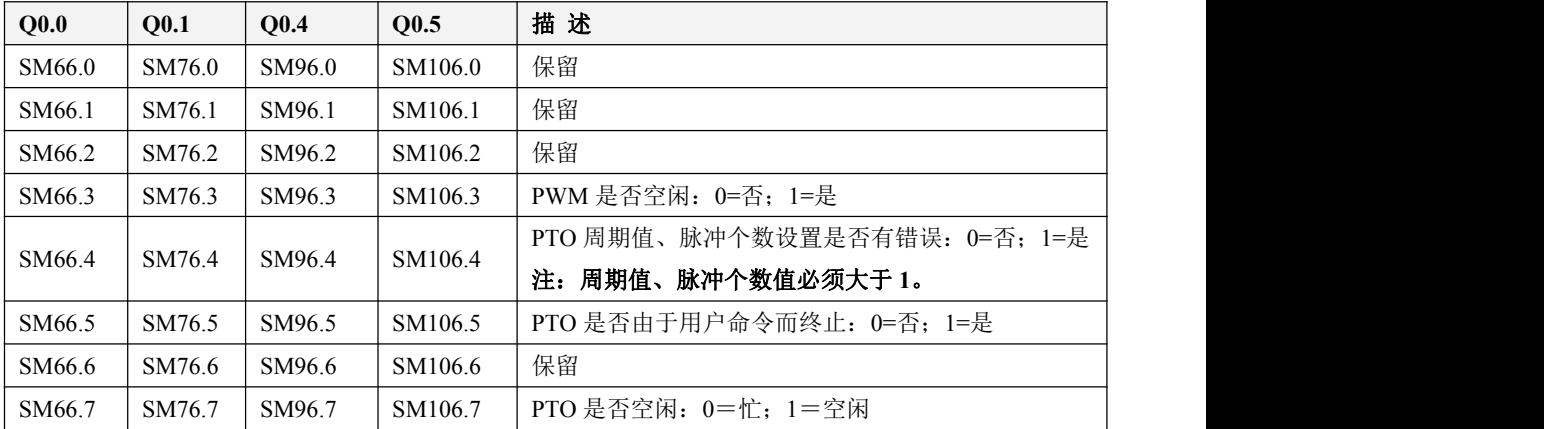

PTO 空闲位、PWM 空闲位指明了 PTO 输出、PWM 输出是否已经结束。

### **3.5.2.3** 使用 **PTO** 功能

下面以 PTO0 为例来介绍如何编程使用 PTO 功能。

总体上,使用 PTO 包括两个步骤:设置相关的控制寄存器,初始化 PTO;执行 PLS 指令。

建议用户在工程中尽量编写单独的初始化子程序,这样可以使整个用户工程具有良好的结构。另 外,若有可能的话,尽量在主程序中以 SM0.1 为条件来调用这个初始化子程序,这样该子程序将只在 CPU 上电后的首次扫描中调用并执行一次,可以减少 CPU 的扫描时间。

#### 执行 **PTO**(单段操作)

1) 根据期望的操作来设置控制字节 SMB67。

例如,SMB67 = B#16#85 表明了:

- 允许 PTO/PWM 功能;
- 选择使用 PTO 功能,单段操作;
- 时基选择为 1μS;
- 允许更新脉冲个数和周期值。
- 2) 将期望的周期值赋给 SMW68。
- 3) 将期望的脉冲个数赋给 SMD72。
- 4) (可选)使用 *ATCH* 指令为"PTO0 完成"中断事件(事件号 28)连接一个中断服务程序以实 现对该中断事件的快速响应。
- 5) 执行 PLS 指令来配置并启动 PTO0。
- 改变 **PTO** 周期(单段操作)

按照如下步骤来改变 PTO0 周期值:

- 1) 根据期望的操作来设置控制字节 SMB67: 例如, SMB67 = B#16#81 表明了:
- 允许 PTO/PWM 功能;
- 选择使用 PTO 功能,单段操作;
- 时基选择为 1μS;
- 允许更新周期值。
- 2) 将期望的周期值赋给 SMW68。
- 3) 执行 PLS 指令来配置并启动 PTO0,具有新周期值的 PTO 就会立即接着启动。
- 改变 **PTO** 脉冲个数(单段操作)

按照如下步骤来改变 PTO0 输出的脉冲个数:

1) 根据期望的操作来设置控制字节 SMB67:

例如, SMB67 = B#16#84 表明了:

- 允许 PTO/PWM 功能;
- 选择使用 PTO 功能,单段操作;
- $\bullet$  时基选择为  $1\mu$ S:
- 允许更新脉冲个数。
- 2) 将期望的脉冲个数赋给 SMD72。
- 3) 执行 PLS 指令来配置并启动 PTO0, 就会立即接着输出新指定个数的脉冲。
- 执行 **PTO**(多段操作)
- 1) 根据期望的操作来设置控制字节 SMB67。 例如, SMB67 = B#16#A0 表明了:
- 允许 PTO/PWM 功能;
- 选择使用 PTO 功能
- 选择多段操作;
- $\bullet$  时基选择为  $1\mu S$ ;
- 2) 将包络表的起始位置(奇数,表示包络表起始地址相对于 VB0 的字节偏移)赋给 SMW168。
- 3) 设置包络表中的相关数值。
- 4) (可选)使用 *ATCH* 指令为"PTO0 完成"中断事件(事件号 28)连接一个中断服务程序以实 现对该中断事件的快速响应。
- 5) 执行 PLS 指令来配置并启动 PTO0。

#### **3.5.2.4** 使用 **PWM** 功能

下面以 PWM0 为例来介绍如何编程使用 PWM 功能。

总体上,使用 PWM 包括两个步骤:设置相关的控制寄存器;执行 PLS 指令。

建议用户在工程中尽量编写单独的初始化子程序,这样可以使整个用户工程具有良好的结构。另 外,若有可能的话,尽量在主程序中以 SM0.1 为条件来调用这个初始化子程序,这样该子程序将只在 CPU 上电后的首次扫描中调用并执行一次,可以减少 CPU 的扫描时间。

#### 使用 **PWM**

1) 根据期望的操作来设置控制字节 SMB67。

例如, SMB67 = B#16#D3 表明了:

- 允许 PTO/PWM 功能;
- 选择使用 PWM 功能;
- 选择使用同步更新方式;
- $\bullet$  时基选择为  $1\mu S$ ;
- 允许更新脉宽值和周期值。
- 2) 将期望的周期值赋给 SMW68。
- 3) 将期望的脉宽值赋给 SMW70。
- 4) 执行 PLS 指令来配置并启动 PWM0。
- > 改变脉宽

下面描述了如何改变 PWM0 的脉宽。

- 1) 根据期望的操作来设置控制字节 SMB67。 例如, SMB67 = B#16#D2 表明了:
- 允许 PTO/PWM 功能;
- 选择使用 PWM 功能;
- 选择使用同步更新方式;
- $\bullet$  时基选择为  $1\mu S$ ;
- 允许更新脉宽值。
- 2) 将期望的脉宽值赋给 SMW70。
- 3) 执行 PLS 指令来配置并启动 PWM0。

# <span id="page-46-0"></span>**3.5.3** 定位控制指令的使用

### **3.5.3.1** 如何修改定位控制指令的经过值

#### 控制寄存器和状态寄存器

针对定位控制指令,Kinco-K2 在 SM 区中为每路高速输出均分配了一个控制字节,在应用中用户 需要注意设置该控制字节。另外,还分配了一个当前值(DINT型)寄存器,用于存放当前已经输出 的脉冲个数(正转时增加,反转时减少)。下表详细描述了这些寄存器。

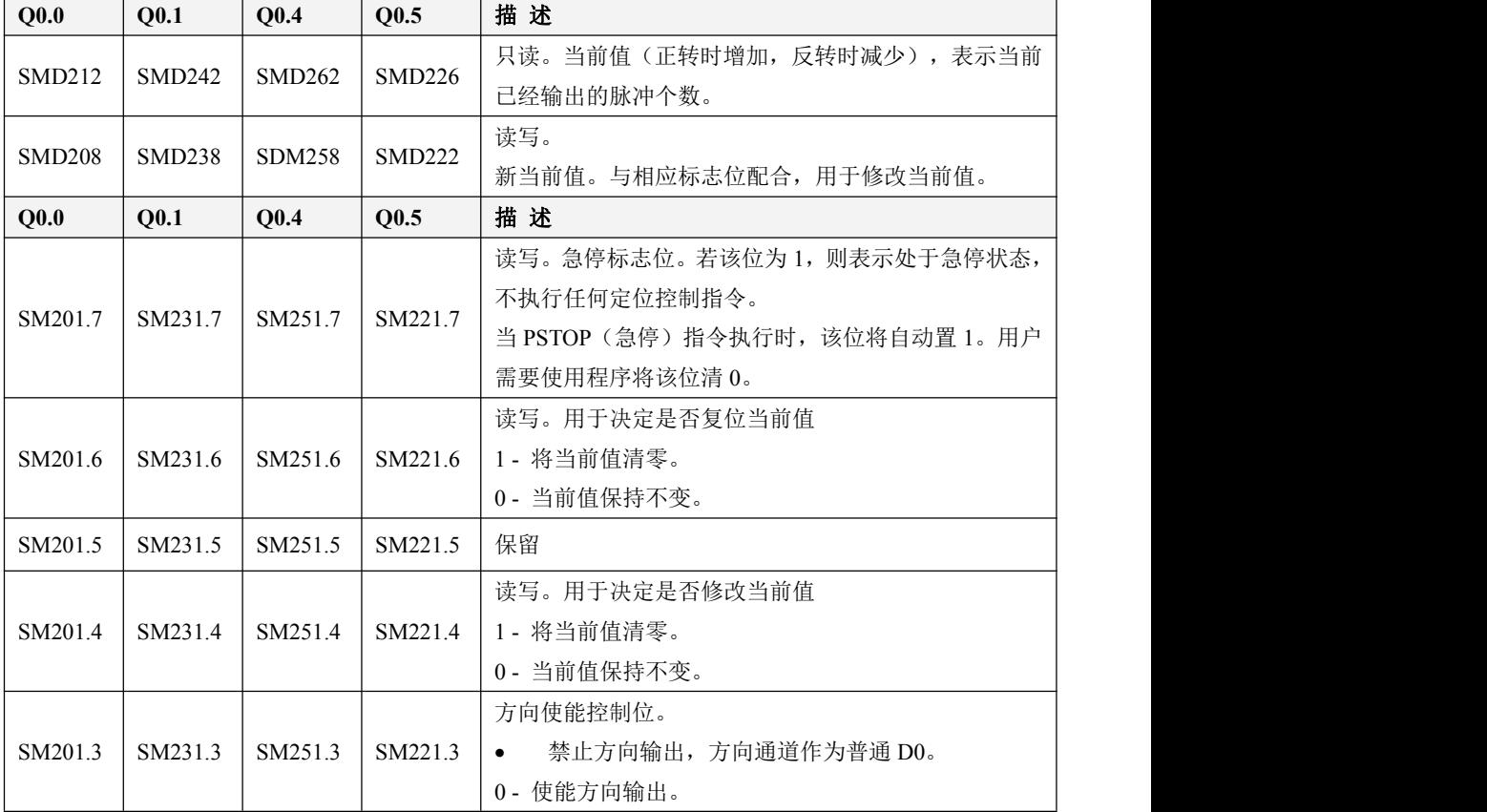

小型一体化 PLC 使用手册

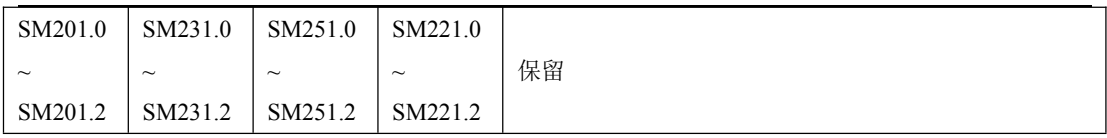

#### 如何修改当前值

3 路高速输出通道各有一个当前值寄存器,分别为 SMD212、SMD242 和 SMD262,其中存放着 相应通道已经输出的脉冲个数。 当前值寄存器是只读值,不允许在程序中直接进行修改。若需要修改 当前值,则可以采取如下方法:

#### 方法一

利用复位控制位来将当前值清除为 0。

3 个通道的复位控制位分别为 SM201.6、SM231.6 和 SM251.6。

4 个通道的复位控制位分别为 SM201.6、SM231.6、SM251.6 和 SM221.6。

只要复位控制位为 1, PLC 就会将相应的当前值寄存器清 0。因此复位控制位仅需要保持一个扫 描周期即可发挥作用,使用时注意避免复位控制位长时间保持为 1,也尽量避免在运动过程中(包括 PHOME、PREL、PABS、PJOG、PFLO F 指令正在执行)来复位当前值,以免计数出现误差。

下面以通道 0 为例来说明如何复位当前值:

 $(*$  Network  $0^*$ )

(\*以原点信号为基准,当运动到原点时,要求将当前值清 0.\*)

 $LD \frac{9}{6} \text{SM}0.0$ 

PHOME

0, %M0.0, %M0.1, %M0.2, %VW0, %VW2, %VW4, %VD6, %VW10, %M0.4, %M0.5, %MB1

 $(*$  Network 1 $*)$ 

(\*PHOME 指令完成后,利用 DONE 标志位将当前值清 0。\*)

LD %M0.4

R\_TRIG

ST %SM201.6

### 方法二

利用下述寄存器,可以将当前值设置为任意值。

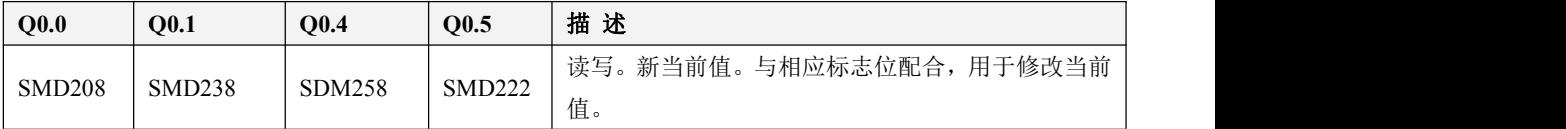

小型一体化 PLC 使用手册

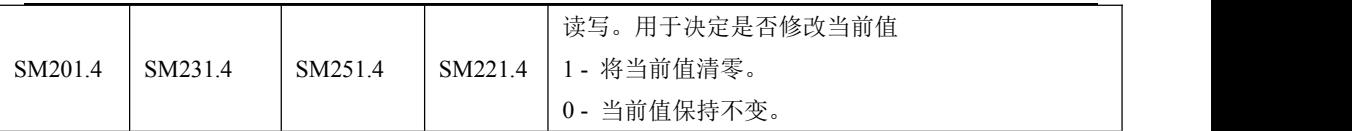

以通道 0 为例来说明使用方法: 若 SM201.4 为 0, 则保持当前值 SMD212 不变。若 SM201.4 为 1, 则将 SMD208 中的值赋值给当前值 SMD212。注意尽量避免在运动过程中(包括 PHOME、PREL、PABS、 PJOG、PFLO F 指令正在执行)来修改当前值寄存器, 以免当前值计数出现误差。

下面的示例程序是以通道 0 为例, 说明如何修改当前值:

 $(*$  Network  $0^*$ )

(\*以原点信号为基准,当运动到原点时,要求将当前值设置为 100.\*)

 $LD \frac{\%SM0.0}{ }$ 

PHOME

0, %M0.0, %M0.1, %M0.2, %VW0, %VW2, %VW4, %VD6, %VW10, %M0.4, %M0.5, %MB1

(\* Network 1 \*)

(\*PHOME 指令完成后,利用 DONE 标志位来修改当前值。\*)

 $LD \t 96M0.4$ 

R\_TRIG

MOVE DI#100, %SMD208

ST %SM201.4

#### **3.5.3.2** 定位控制指令运行过程中是否可以改变最高输出频率?

PREL(相对运动)和 PABS(绝对运动)在脉冲输出过程中不会去改变最高输出频率。它们在启 动时会读取当前最低频率、最高频率和加减速时间参数值,并根据这些值自动计算适当的加减速段数, 然后启动脉冲输出。在脉冲输出过程中, PREL 和 PABS 不会再读取上述参数值, 因此这些参数值的 变化对于脉冲输出没有影响。

PJOG(点动)指令在执行过程中会实时读取输入频率参数(*MAXF*)值,并根据新的频率值来调 整输出脉冲的频率。

PHOME(回原点)指令在运行到最高频率段之后、在回原点和原点信号产生之前,会实时读取 最高频率参数(MAXF)值,并根据新的频率值自动计算加速或者减速段数,然后加速或者减速运行 到新的频率值再维持匀速输出。